# IPHO710 利用の手引き

# 目次

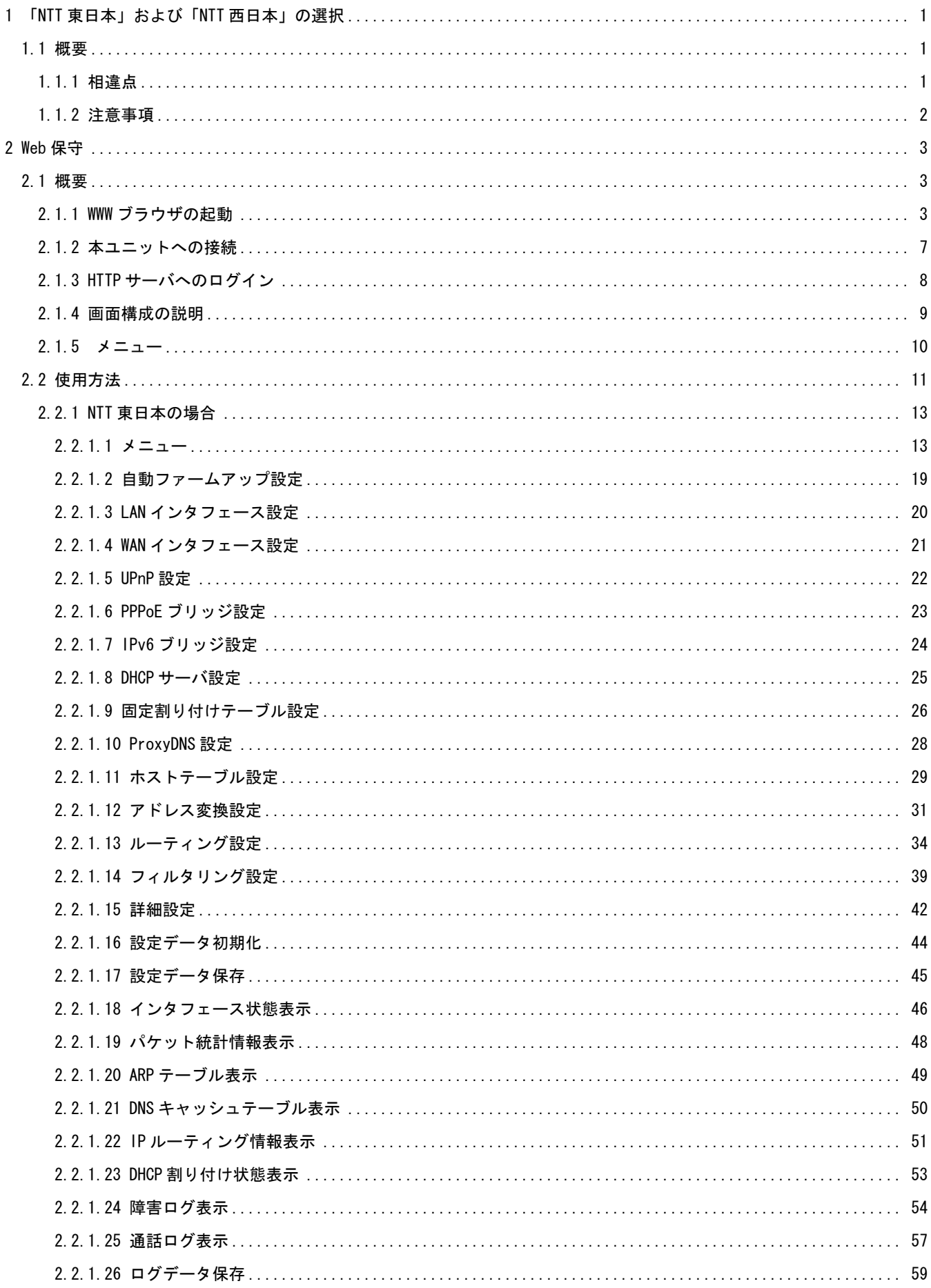

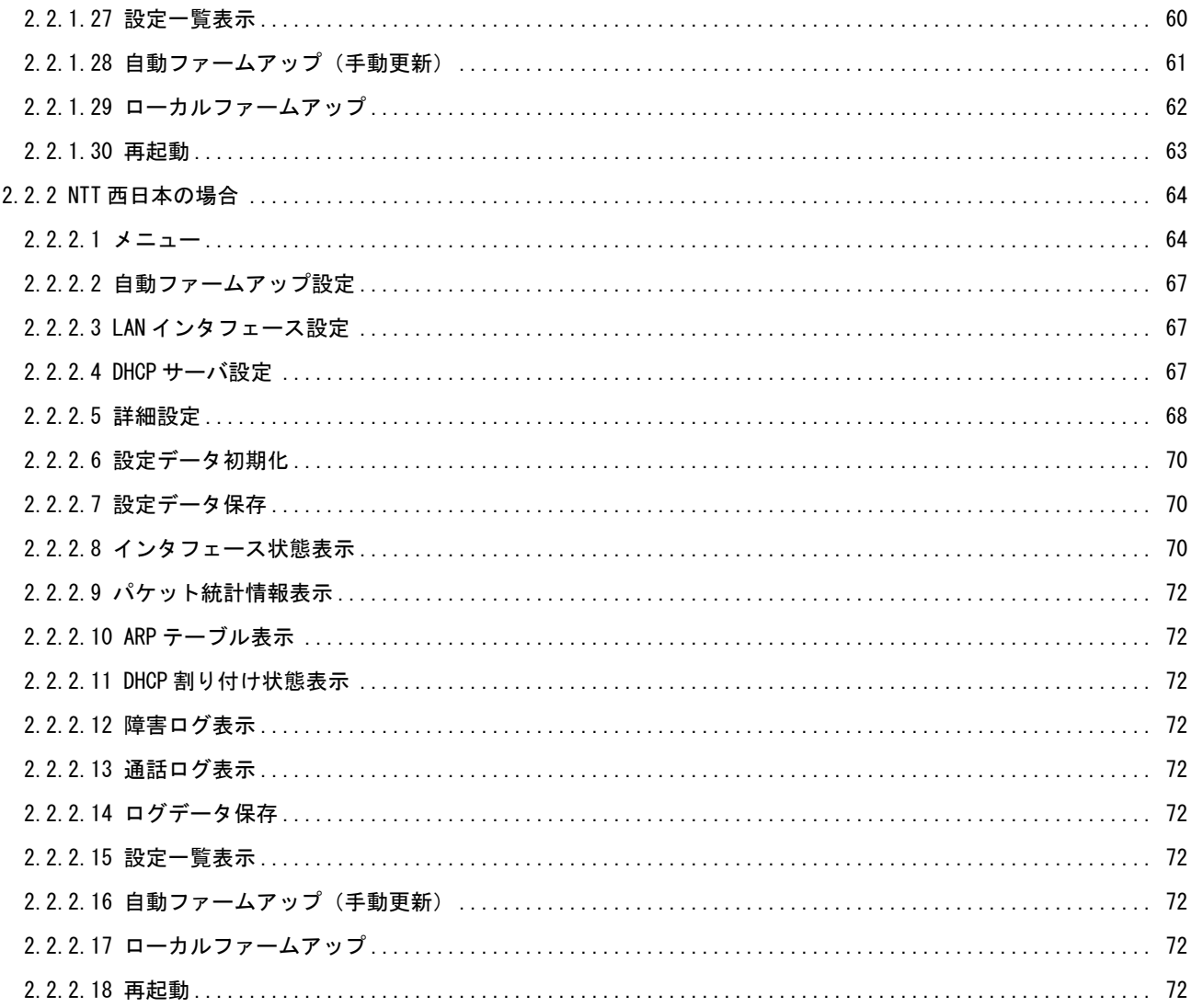

## 1 「NTT 東日本」および「NTT 西日本」の選択

この章では、「NTT 東日本」、および「NTT 西日本」の切り替えについて説明します。

#### 1.1 概要

本ユニット工場出荷時に、「NTT 東日本」、および「NTT 西日本」の切り替えを行います。 また、「NTT 東日本」と「NTT 西日本」 の場合では、初期値、および Web 画面構成が異なります。

#### 1.1.1 相違点

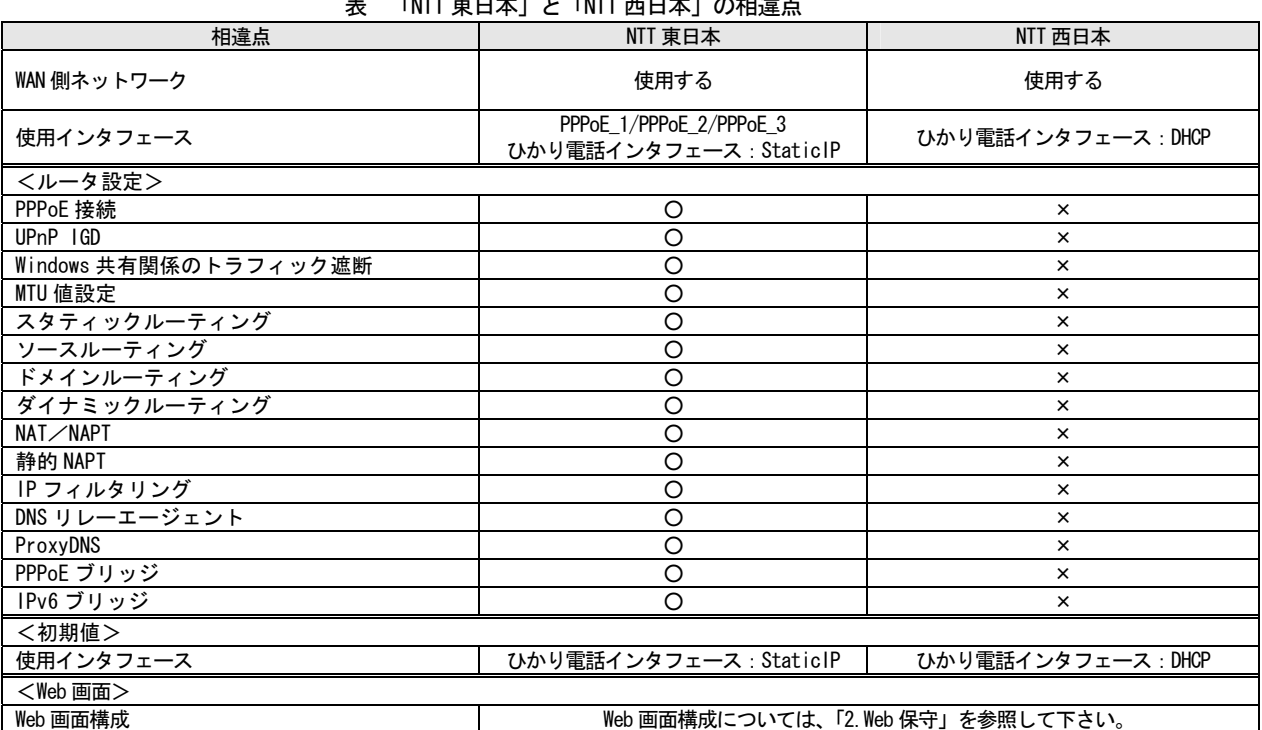

## $\frac{1}{2}$

※ ○:有効または利用可能、 ×:無効または利用不可

※ 相違点がない項目に関しては記述していません。

## 1.1.2 注意事項

- (1)工場出荷状態時(図 1-1-2-1)は、左フレームのメニュー選択はできません。 サービスタイプの項目にて、「ひかり電話オフィスタイプ(NTT 東日本)」、または「ひかり電話オフィスタイプ(NTT 西日本)」 を決定すると、メニューの選択が可能となります。
- (2)サービスタイプの選択は、「NTT 東日本」、「NTT 西日本」のどちらかを選択します、 1 度選択されますと工場出荷状態に戻さない限り変更できません。
- (3)サービスタイプを変更するには、「設定メニュー」の「工場出荷状態に戻す」を選択しますと、 サービスタイプを選択していない状態に戻ります。 工場出荷状態に戻した際は設定した全てのデータは初期化されます。

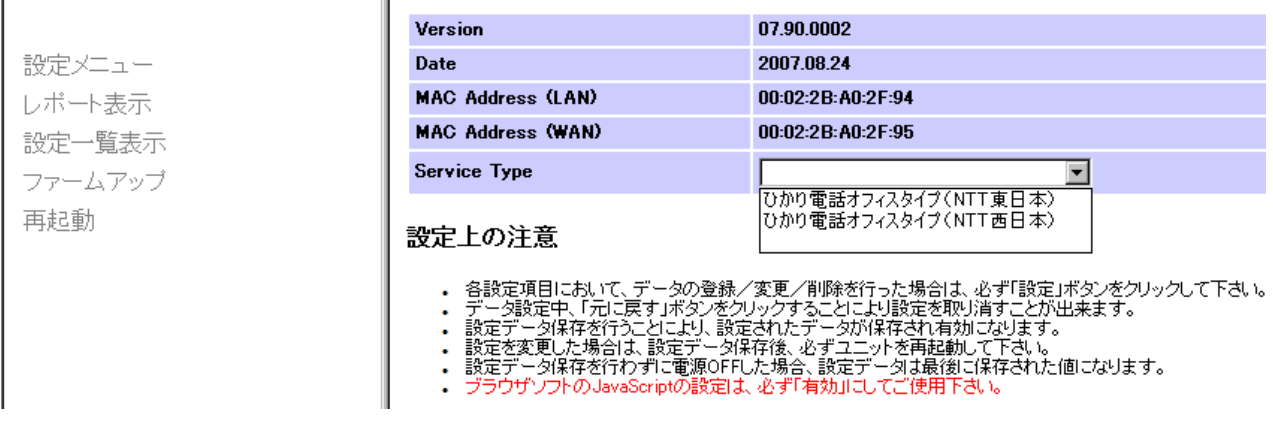

図 1-1-2-1:工場出荷状態

#### 2 Web 保守

この章では、Web を使用した保守について説明します。

#### 2.1 概要

Web 保守では、WWW ブラウザを使用して設定値の変更、確認、または本ユニットの動作状態を確認できます。 設定に必要な WWW ブラウザは、フレーム表示が可能なものに限ります。(IE6.0 以降)

#### 2.1.1 WWW ブラウザの起動

Microsoft Internet Explorer を起動して下さい。起動後に、プロキシ サーバー、セキュリティの設定を確認します。 ここではバージョン 6.0 SP2 の設定方法を例に説明します。

(1)プロキシ サーバーの確認

プロキシ サーバーは使用しない設定にして下さい。プロキシ サーバーを使用していると正常に接続できない場合が 有ります。

①「インターネット オプション」画面を開きます。 「ツール(T)」 → 「インターネット オプション(O)...」 にて「インターネット オプション」画面を開きます。

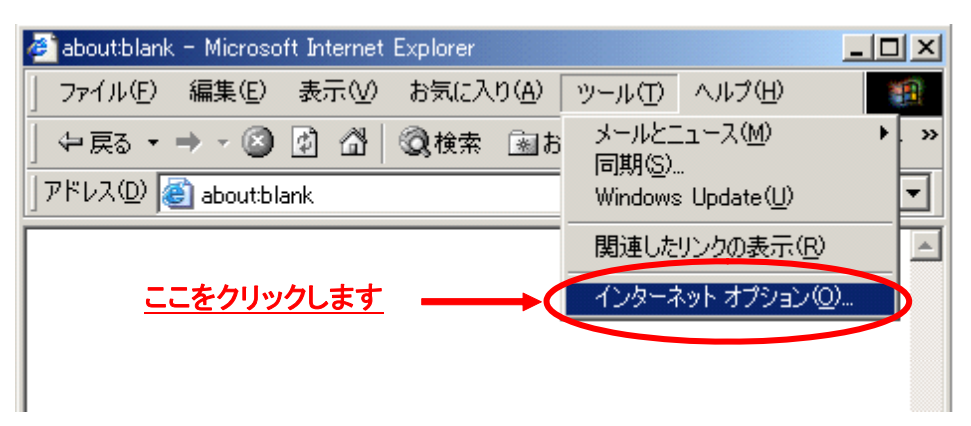

②「接続」タブをクリックします。

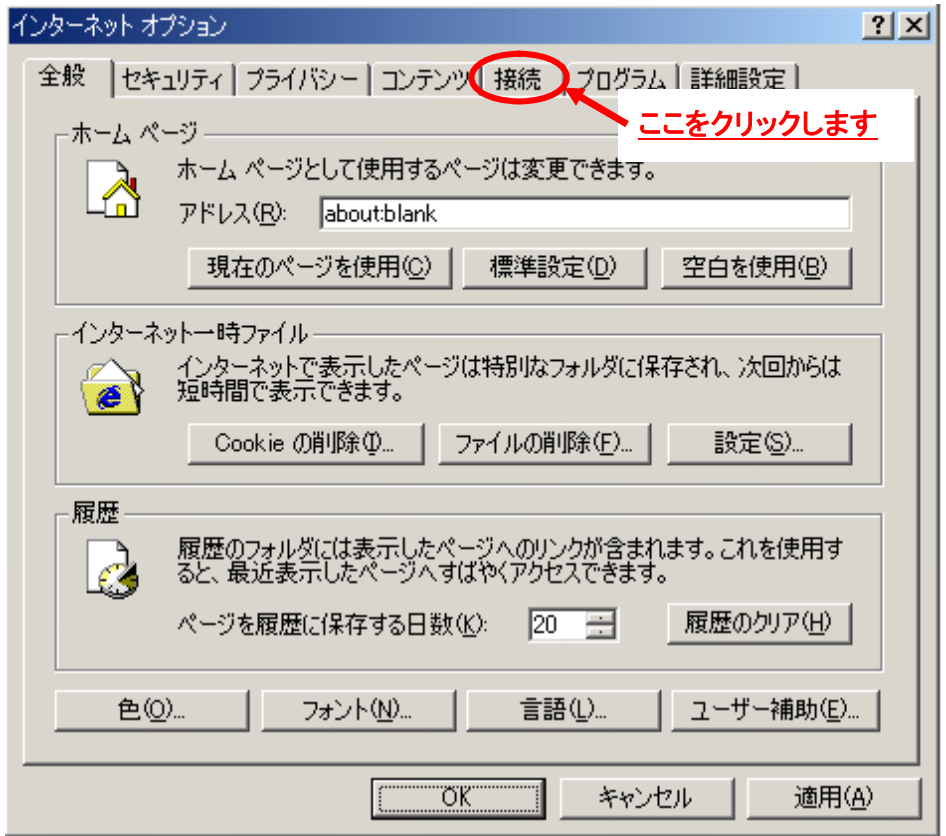

③「ローカル エリア ネットワーク(LAN)の設定」画面を開きます。

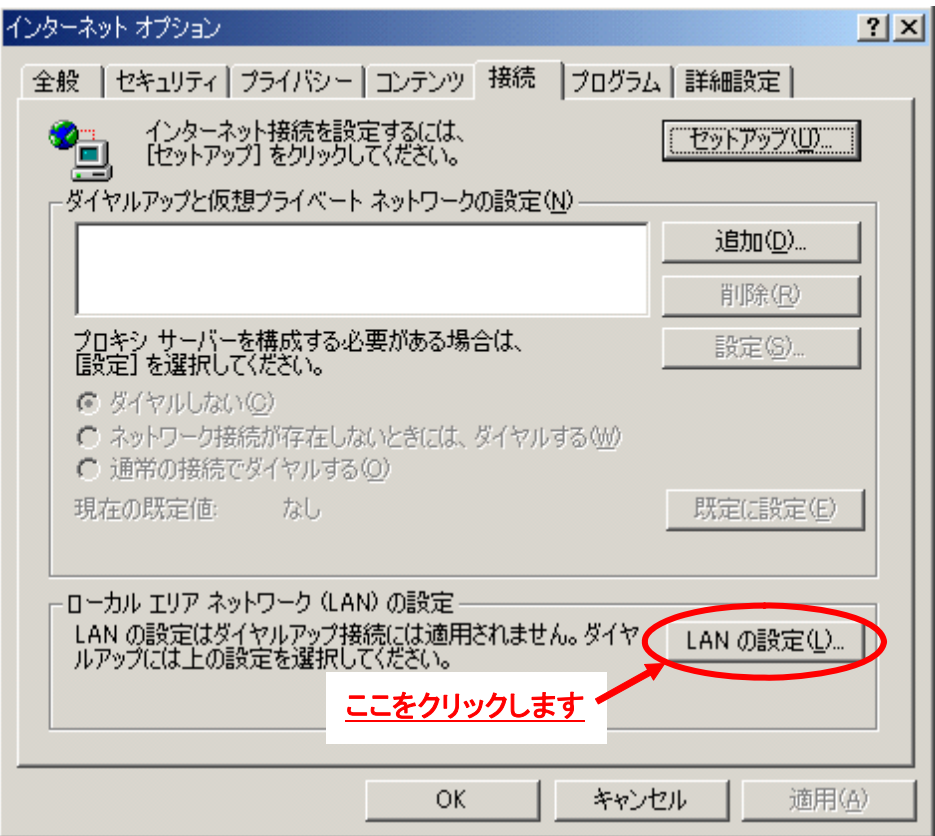

④ プロキシ サーバーの設定を確認します。

「LAN にプロキシ サーバーを使用する(これらの設定はダイヤルアップまたは VPN 接続には適用されません) (X) 」 のチェックボックスを「オフ」にし、「OK」ボタンをクリックして下さい。

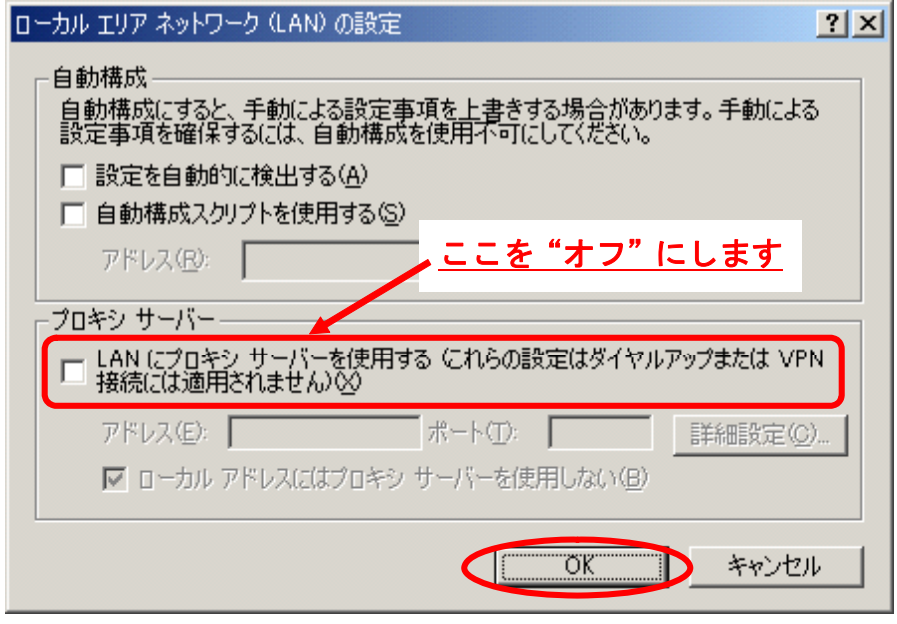

(2)JavaScript の確認

Web 保守では、JavaScript を使用していますので、以下の手順にて JavaScript の設定を行って下さい。 ①「インターネット オプション」画面で「セキュリティ」タブをクリックします。

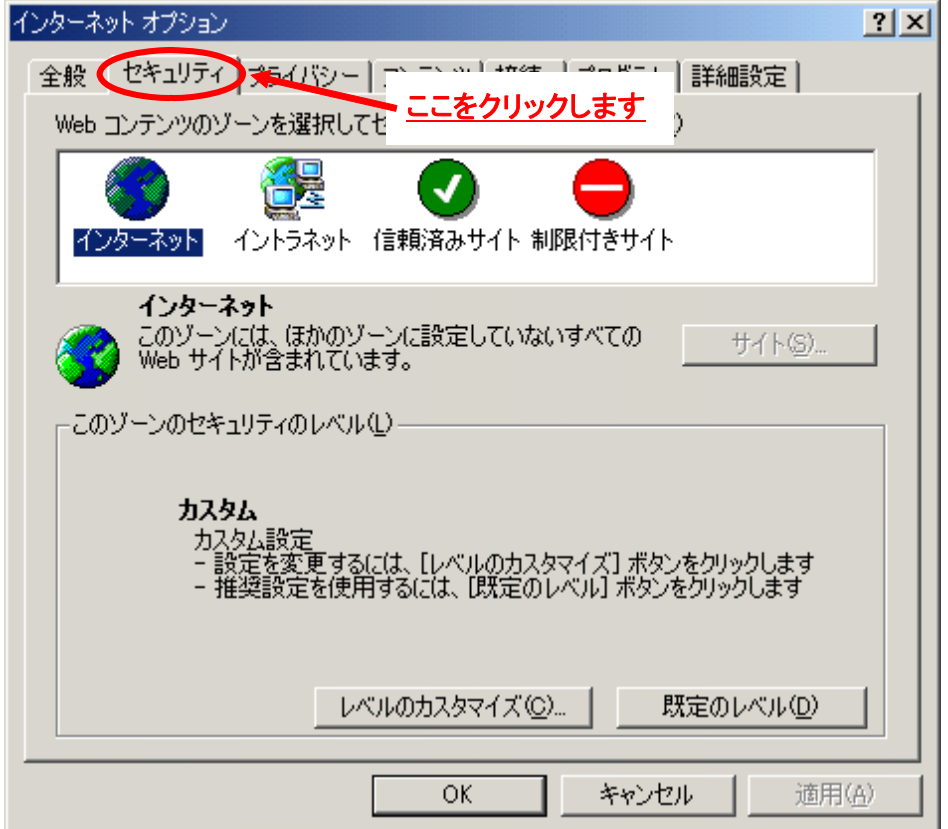

②「レベルのカスタマイズ(C)...」ボタンをクリックします。

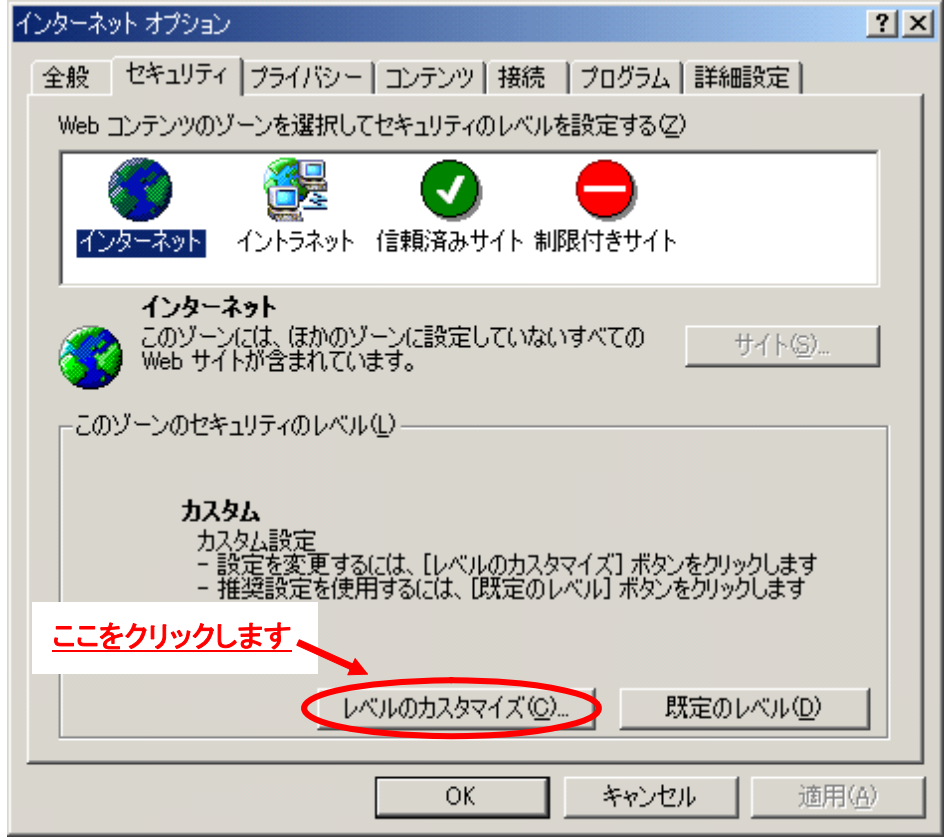

③この画面の「スクリプト」配下の「Java アプレットのスクリプト」、「アクティブスクリプト」、「スクリプト による貼り付け処理の許可」の 3 項目を「有効にする」に設定して下さい。

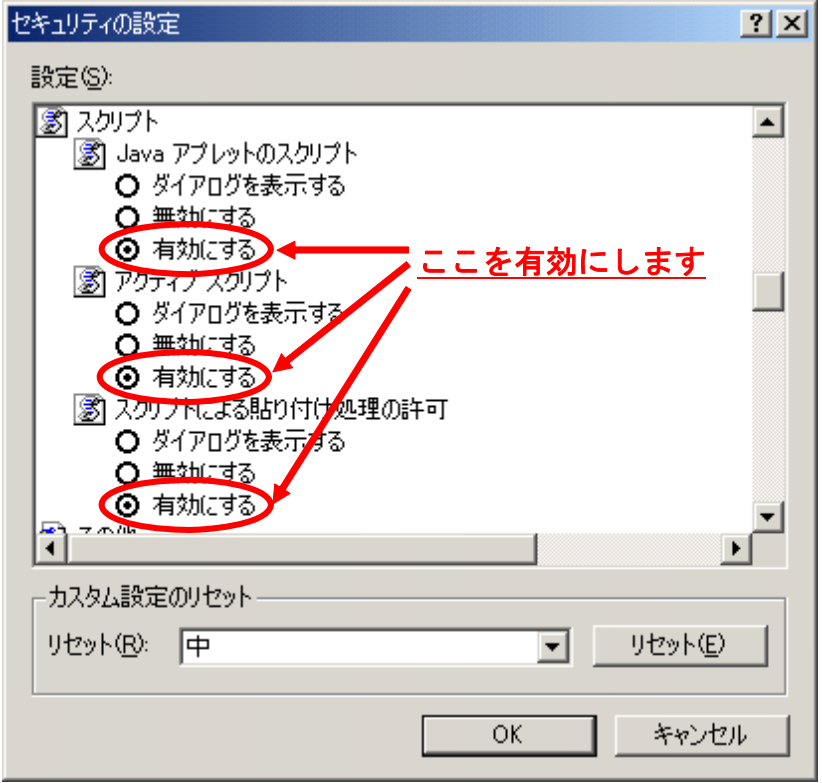

## 2.1.2 本ユニットへの接続

WWW ブラウザの設定を確認した後に、本ユニットに直接接続します。「アドレス(D)」に、本ユニットの IP アドレスを 入力します。

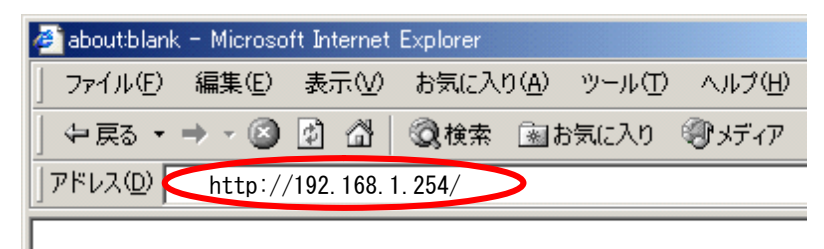

## 2.1.3 HTTP サーバへのログイン

IPHO710 に接続すると次の画面を表示します。

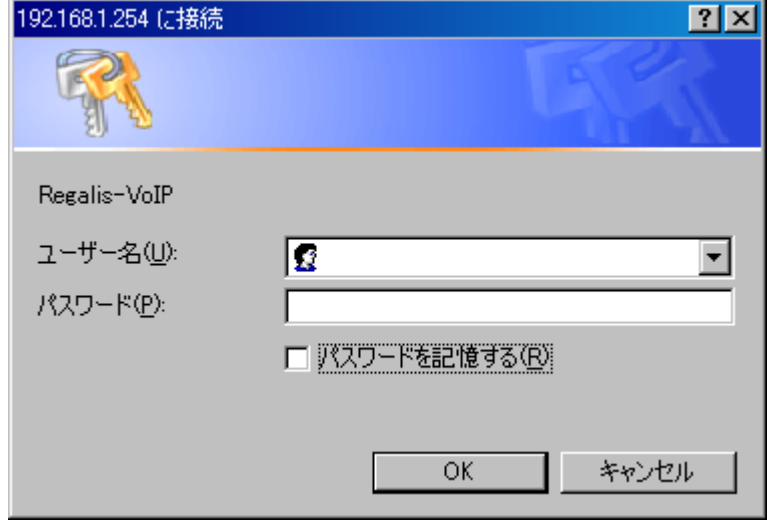

ユーザ名とパスワードを入力後、「OK」ボタンをクリックして下さい。ユーザ名及びパスワードは大文字、小文字を別 の文字として識別します。

HTTP サーバにログインすると、トップ画面を表示します。

- ・NTT 東日本の場合は、「2.2.1.1 メニュー」画面を表示します。
- ・NTT 西日本の場合は、「2.2.2.1 メニュー」画面を表示します。

※補足説明: Web 認証画面 (HTTP サーバへのログイン画面)の表示について

・主装置 Web 画面のメニューより本ユニットに接続した場合は、Web 認証画面は表示されません。

## 2.1.4 画面構成の説明

以下の説明は、NTT 東日本の画面を例として説明します。

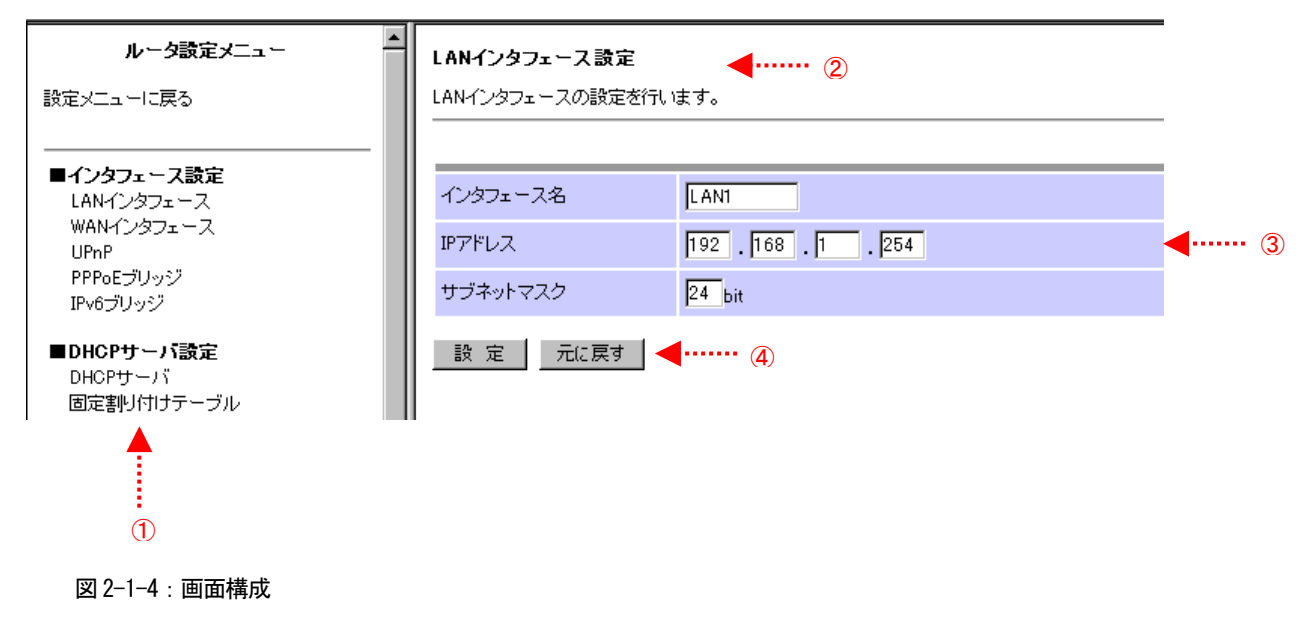

【図 2-1-4 の説明】

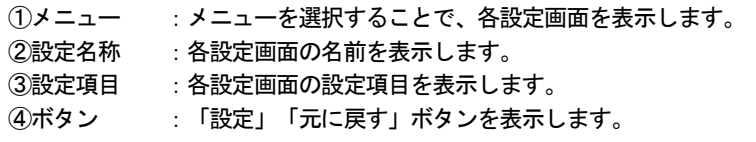

## 2.1.5 メニュー

メニューの選択は、各設定画面の左側のメニューにマウスポインタを移動します。 ※以下の説明は、NTT 東日本の画面を例として説明します。

①図 2-1-5-1 では、マウスポインタを「設定メニュー」に移動させ、「設定メニュー」の文字色が橙色に変化し、「設定メニュー」 を選択することを示しています。

設定メニュー レポート表示 設定一覧表示 ファームアップ 再起動

図 2-1-5-1:メインメニュー

②図 2-1-5-2 では、図 2-1-5-1 で「設定メニュー」を選択後、「設定メニュー」画面でポインタを「自動ファームアップ設定」に 移動させ、「自動ファームアップ設定」の文字色が橙色に変化し、「自動ファームアップ設定」を選択することを示しています。

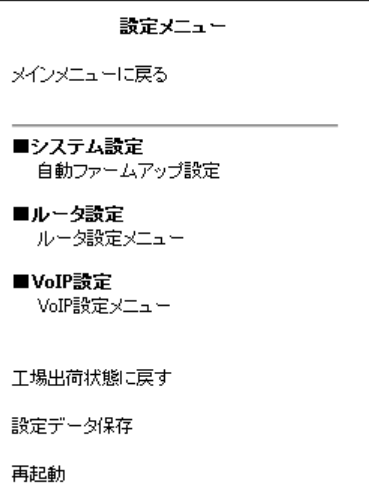

図 2-1-5-2:設定メニュー

## 2.2 使用方法

Web 保守コンソールのご利用方法及び各メニューの詳細内容について説明します。 画面構成は下表の通りです。 また、「NTT 東日本」と「NTT 西日本」の場合では、初期値及び画面構成が異なります。

|         | 1X I<br>  凹凹(再)火 \ \   木口牛\ |               |                          |  |  |  |  |
|---------|-----------------------------|---------------|--------------------------|--|--|--|--|
| メニュー    | サブメニュー1                     | サブメニュー2       | 参照                       |  |  |  |  |
|         | 自動ファームアップ設定                 |               | 2.2.1.2 自動ファームアップ設定      |  |  |  |  |
|         |                             | LAN インタフェース設定 | 2.2.1.3 LAN インタフェース設定    |  |  |  |  |
|         |                             | WAN インタフェース設定 | 2.2.1.4 WAN インタフェース設定    |  |  |  |  |
|         |                             | UPnP 設定       | 2.2.1.5 UPnP 設定          |  |  |  |  |
|         |                             | PPPoE ブリッジ設定  | 2.2.1.6 PPPoE ブリッジ設定     |  |  |  |  |
|         |                             | IPv6 ブリッジ設定   | 2.2.1.7 IPv6 ブリッジ設定      |  |  |  |  |
|         |                             | DHCP サーバ設定    | 2.2.1.8 DHCP サーバ設定       |  |  |  |  |
|         | ルータ設定メニュー                   | 固定割り付けテーブル設定  | 2.2.1.9 固定割り付けテーブル設定     |  |  |  |  |
| 設定メニュー  |                             | ProxyDNS 設定   | 2.2.1.10 ProxyDNS 設定     |  |  |  |  |
|         |                             | ホストテーブル設定     | 2.2.1.11 ホストテーブル設定       |  |  |  |  |
|         |                             | アドレス変換設定      | 2.2.1.12 アドレス変換設定        |  |  |  |  |
|         |                             | ルーティング設定      | 2.2.1.13 ルーティング設定        |  |  |  |  |
|         |                             | フィルタリング設定     | 2.2.1.14 フィルタリング設定       |  |  |  |  |
|         |                             | 工場出荷状熊に戻す     | 2.2.1.16 設定データ初期化        |  |  |  |  |
|         | VoIP 設定メニュー                 | 詳細設定          | 2.2.1.15 詳細設定            |  |  |  |  |
|         |                             | 工場出荷状態に戻す     | 2.2.1.16 設定データ初期化        |  |  |  |  |
|         | 工場出荷状態に戻す                   |               | 2.2.1.16 設定データ初期化        |  |  |  |  |
|         | 設定データ保存                     |               | 2.2.1.17 設定データ保存         |  |  |  |  |
|         | インタフェース状態表示                 |               | 2.2.1.18 インタフェース状態表示     |  |  |  |  |
|         | パケット統計情報表示                  |               | 2.2.1.19 パケット統計情報表示      |  |  |  |  |
|         | ARP テーブル表示                  |               | 2.2.1.20 ARP テーブル表示      |  |  |  |  |
|         | DNS キャッシュテーブル表示             |               | 2.2.1.21 DNS キャッシュテーブル表示 |  |  |  |  |
| レポート表示  | IP ルーティング情報表示               |               | 2.2.1.22 IP ルーティング情報表示   |  |  |  |  |
|         | DHCP 割り付け状態表示               |               | 2.2.1.23 DHCP 割り付け状態表示   |  |  |  |  |
|         | 障害ログ表示                      |               | 2.2.1.24 障害ログ表示          |  |  |  |  |
|         | 通話ログ表示                      |               | 2.2.1.25 通話ログ表示          |  |  |  |  |
|         | ログデータ保存                     |               | 2.2.1.26 ログデータ保存         |  |  |  |  |
| 設定一覧表示  |                             |               | 2.2.1.27 設定一覧表示          |  |  |  |  |
| ファームアップ | 自動ファームアップ設定                 |               | 2.2.1.28 自動ファームアップ設定     |  |  |  |  |
|         | ローカルファームアップ設定               |               | 2.2.1.29 ローカルファームアップ設定   |  |  |  |  |
| 再起動     |                             |               | 2.2.1.30 再起動             |  |  |  |  |

 $#1$  画面構成 (NTT 車日木)

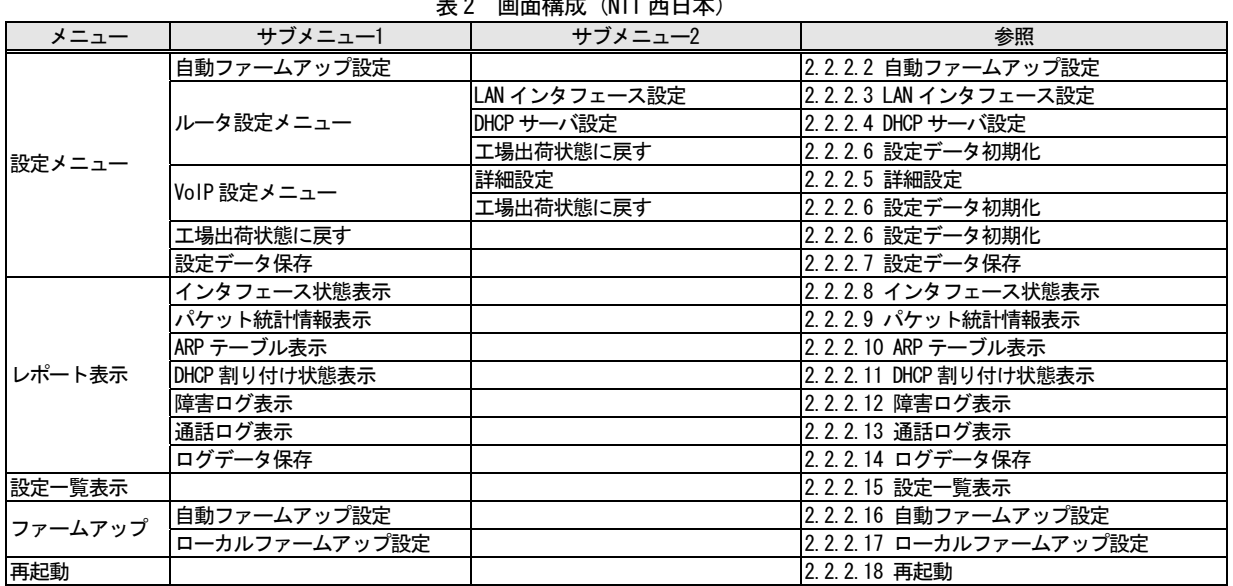

## 主 2 画面構成  $(MTT \, \text{m}D \, \text{k})$

(注意!!)

Web 保守コンソールで設定を変更した場合は、Web ブラウザを閉じる前に「再起動」ボタンをクリックし、設定内容を本ユ ニットに反映させて下さい。

## 2.2.1 NTT 東日本の場合

以下は NTT 東日本の場合について説明します。

## 2.2.1.1 メニュー

メニューの遷移を以下に示します。

①メインメニュー

ログイン後、または再起動後に表示するメニューです。

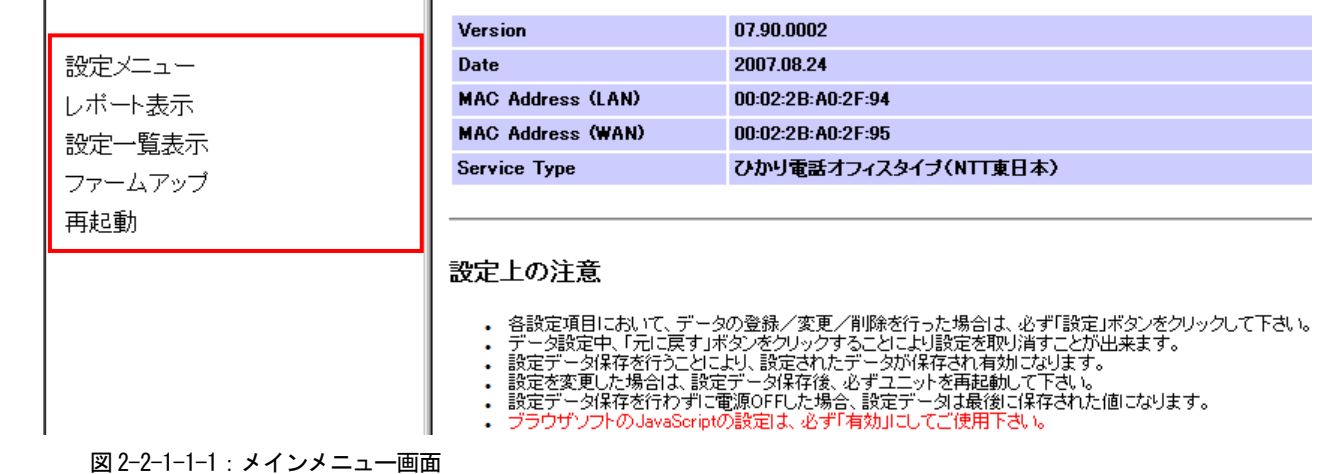

#### 【メインメニュー項目の説明】

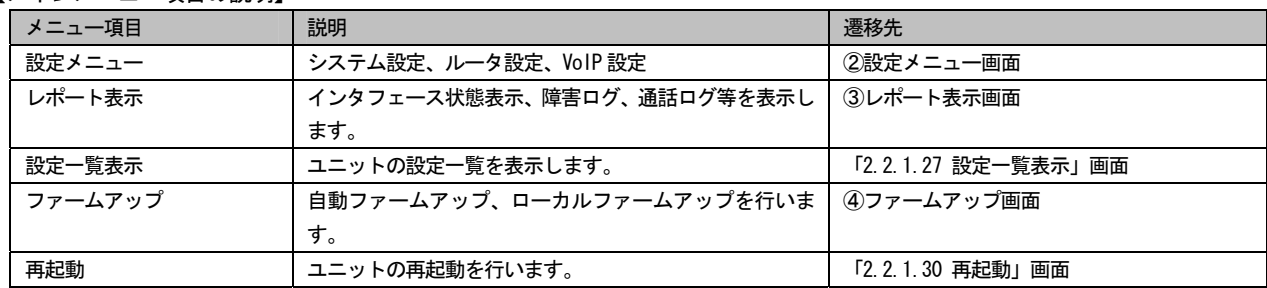

②設定メニュー

「設定メニュー」クリック時に表示するメニューです。システム設定、ルータ設定、VoIP 設定。

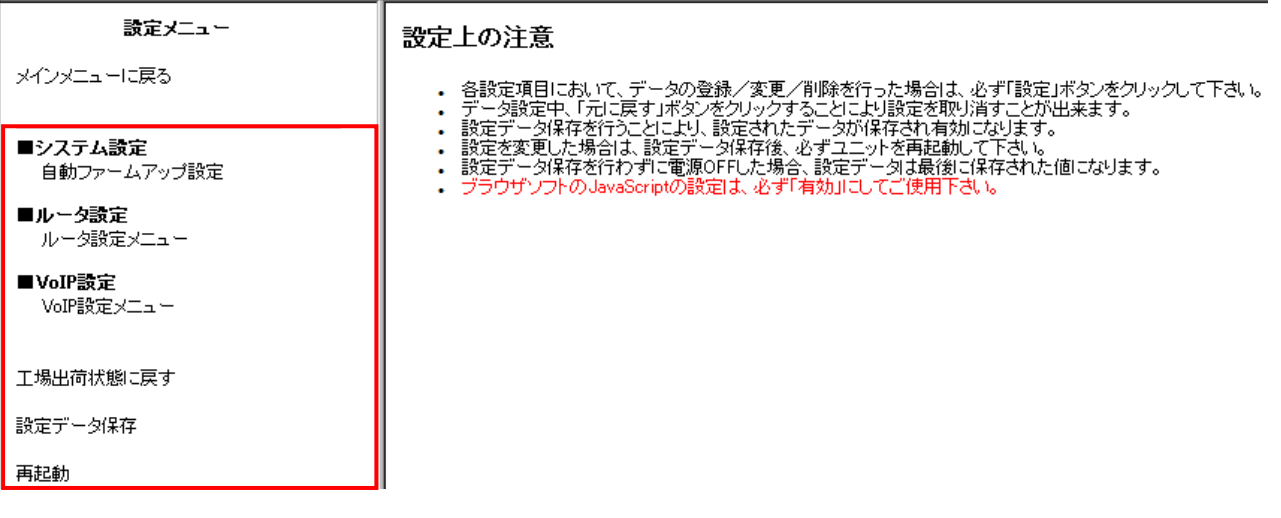

図 2-2-1-1-2:設定メニュー画面

#### 【設定メニュー項目の説明】

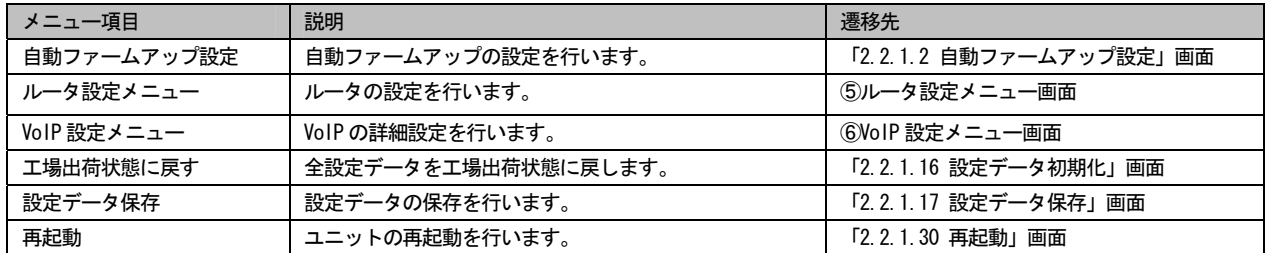

③レポート表示メニュー

「レポート表示」クリック時に表示するメニューです。各種表示を参照します。

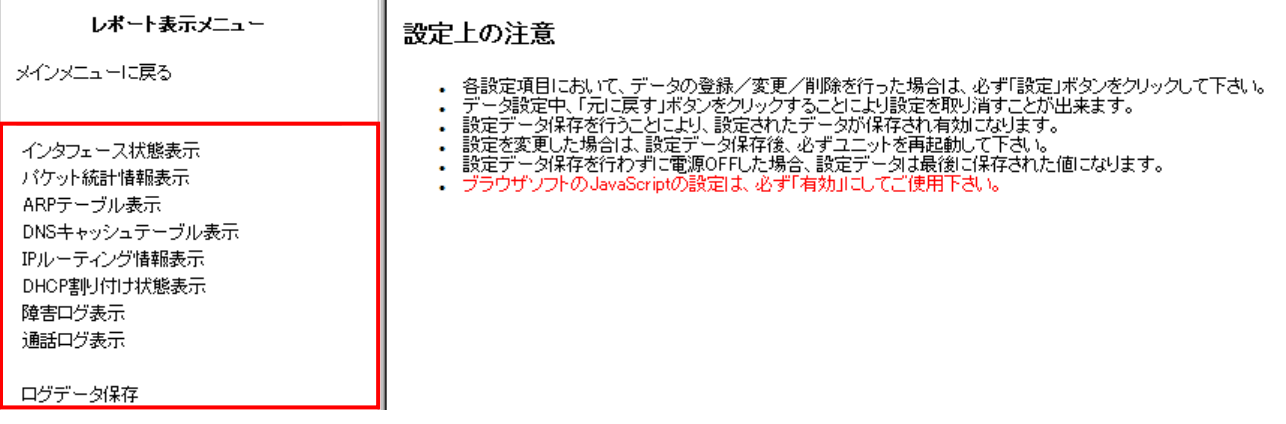

図 2-2-1-1-3:レポート表示メニュー画面

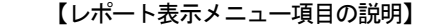

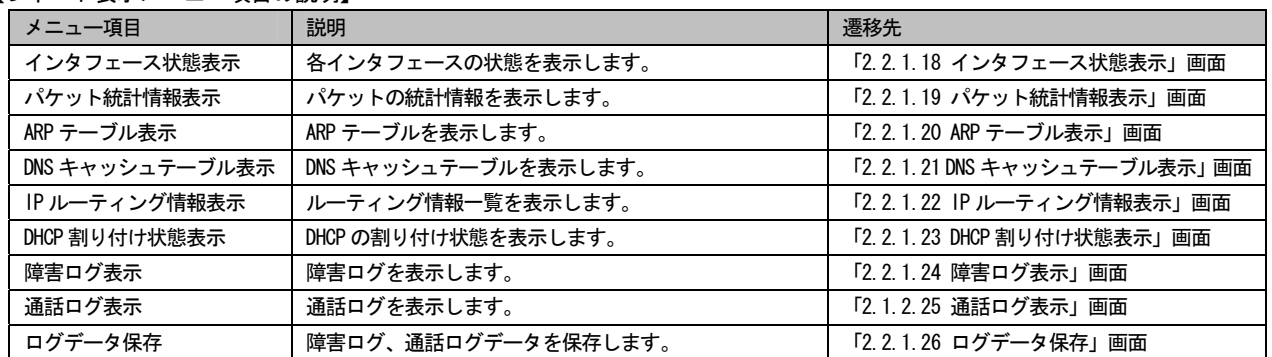

#### ④ファームアップメニュー

「ファームアップ」クリック時に表示するメニューです。自動またはローカルファームアップを行います。

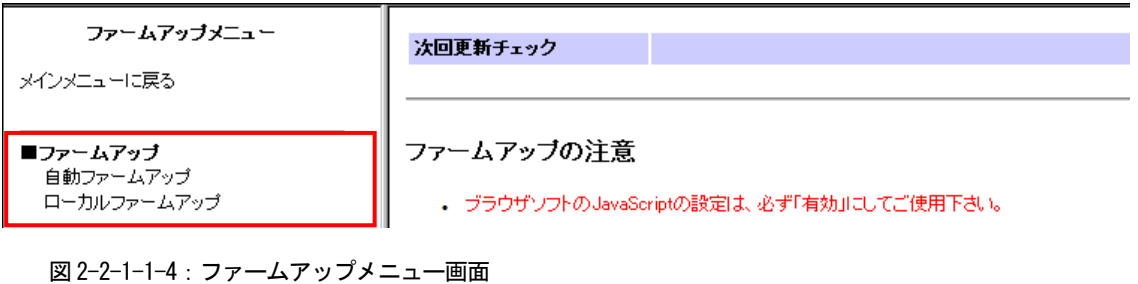

#### 【ファームアップメニュー項目の説明】

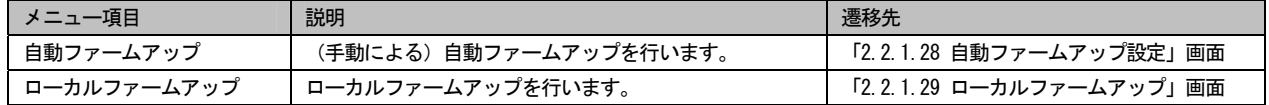

⑤ルータ設定メニュー

「ルータ設定メニュー」クリック時に表示するメニューです。ルータの設定を行います。

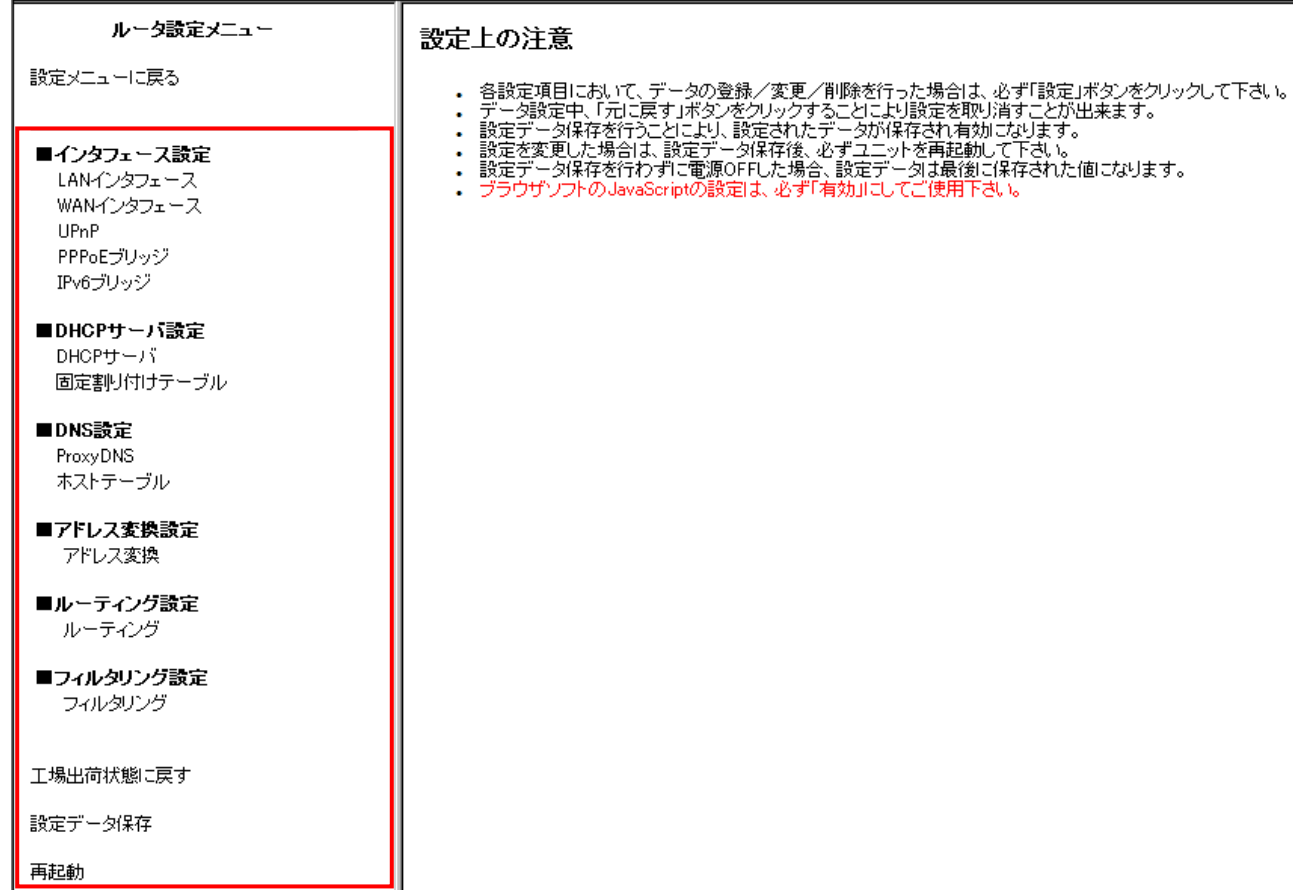

図 2-2-1-1-5:ルータ設定メニュー画面

#### 【ルータ設定メニュー項目の説明】

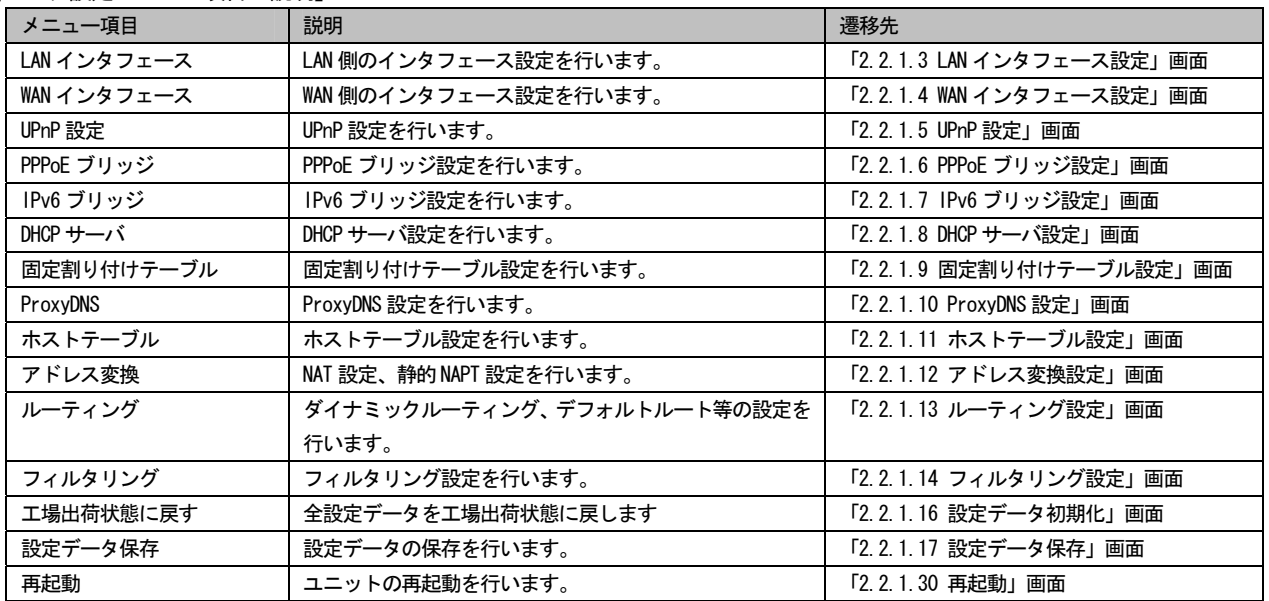

⑥VoIP 設定メニュー

「VoIP 設定メニュー」クリック時に表示するメニューです。VoIP の設定を行います。

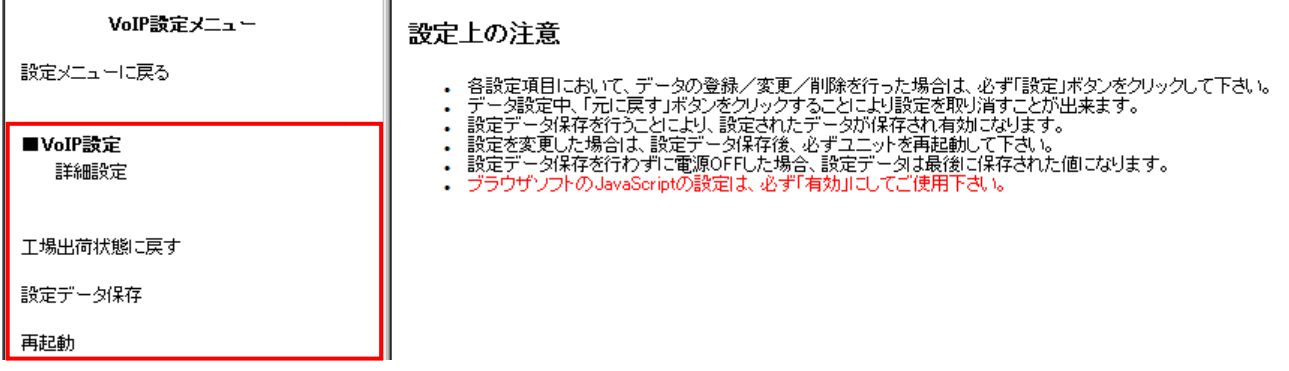

図 2-2-1-1-6:VoIP 設定メニュー画面

【VoIP 設定メニュー項目の説明】

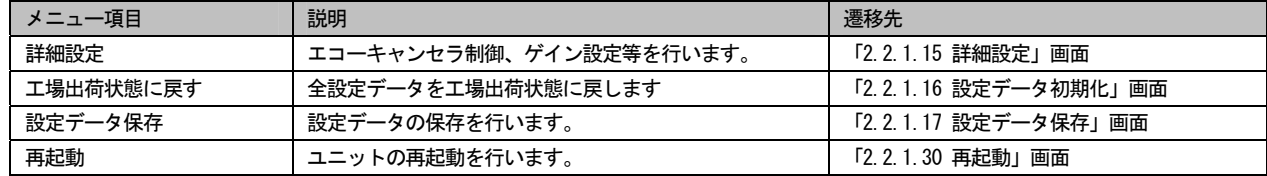

## 2.2.1.2 自動ファームアップ設定

自動ファームアップを行うための設定を行います。

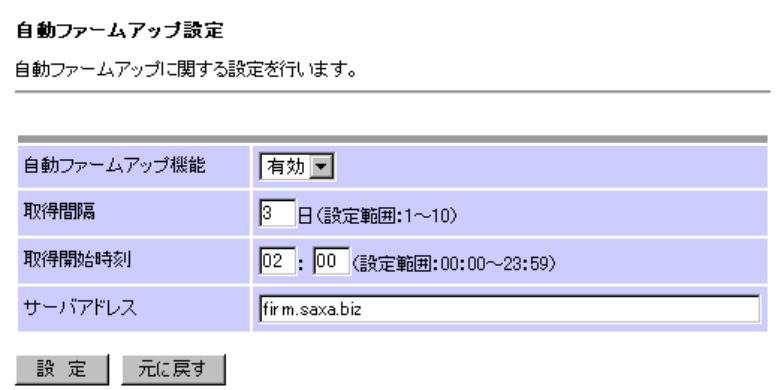

図 2-2-1-2:自動ファームアップ設定画面

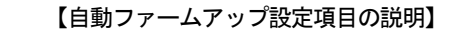

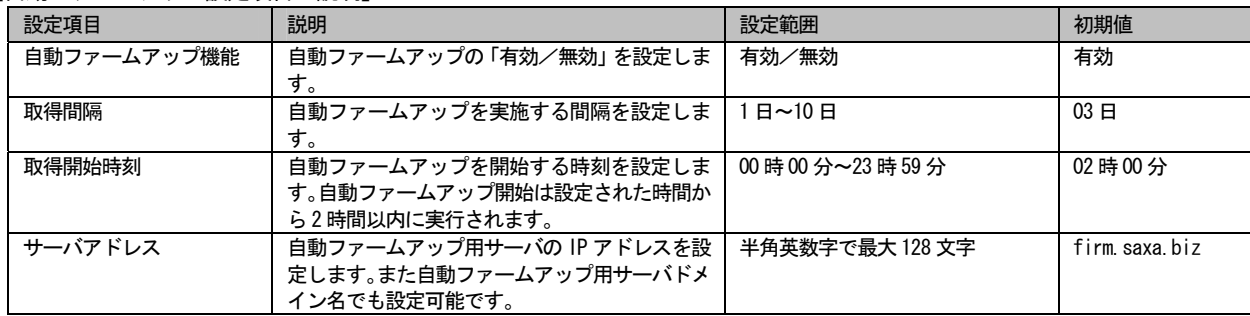

## 2.2.1.3 LAN インタフェース設定

LAN 側のインタフェース設定を行います。

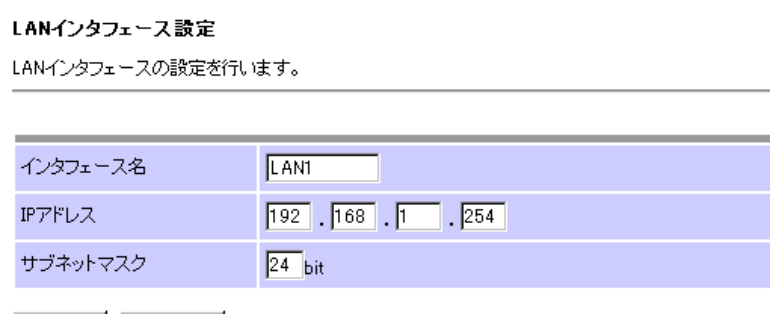

- 設 定 | 元に戻す |

図 2-2-1-3:LAN インタフェース設定画面

【LAN インタフェース設定項目の説明】

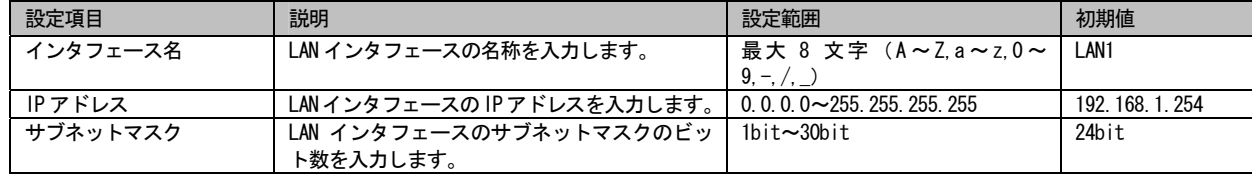

## 2.2.1.4 WAN インタフェース設定

 WAN 側のインタフェース設定を行います。PPPoE1~3 設定、。WAN 側インタフェースは、PPPoE で最大 3 本構成することができます。

●一覧画面

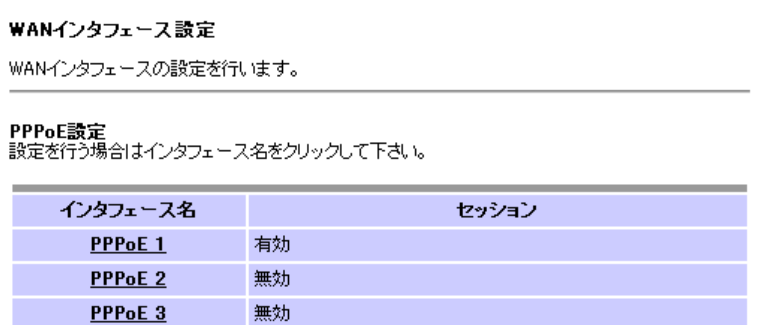

図 2-2-1-4 :WAN インタフェース設定一覧画面

#### 【WAN インタフェース設定一覧項目の説明】

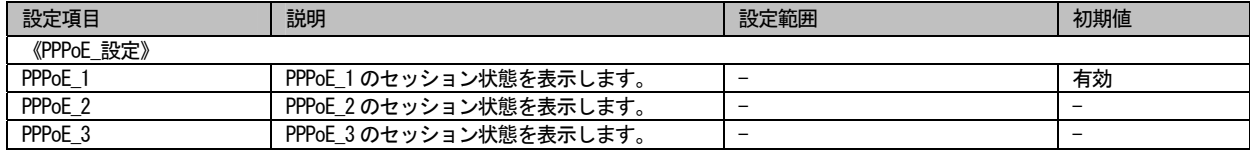

## 2.2.1.5 UPnP 設定

UPnP 機能 (IGD) の設定を行います。

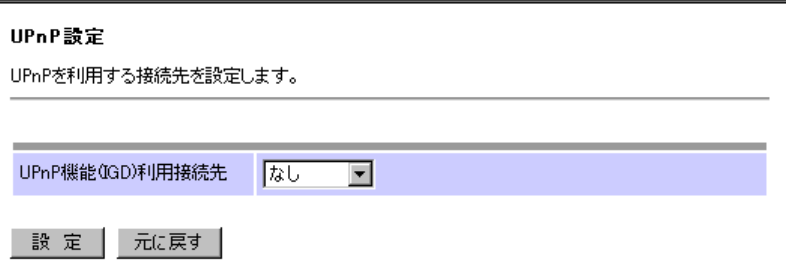

図 2-2-1-5: UPnP 機能 (IGD)設定画面

#### 【UPnP 機能 (IGD) 設定項目の説明】

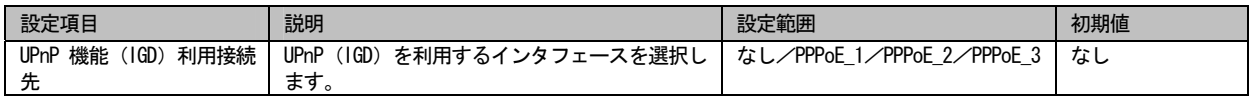

※補足説明

- -セキュリティー上、WAN からの HTTP ポート(TCP:80 ポート)アクセスを拒否しています。Web カメラ等を LAN 配下で使用 し UPnP で接続する場合、80 ポート以外のポート番号を使用してください。80 ポートを使用していた場合、WAN から Web カ メラ等へのアクセスが行えません。
- -Windows Messanger を使用する場合、動作可能な機能は以下のとおりです。
	- ・インスタントメッセージ
	- ・音声チャット
	- ・ビデオチャット
	- ・アプリケーション共有
	- ・ホワイトボード
	- ・リモートアシスタンス

## 2.2.1.6 PPPoE ブリッジ設定

 PPPoE ブリッジ機能の設定を行います。LAN インタフェースに接続されている端末から PPPoE プロトコルで直接インターネットに 接続し、端末にグローバル IP アドレスを付与することができます。

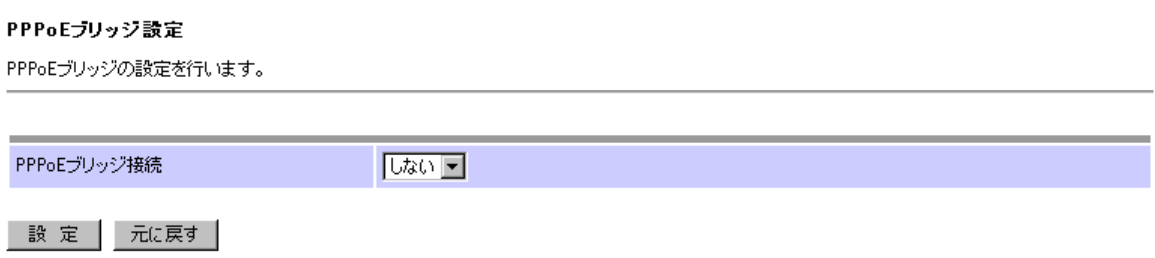

図 2-2-1-6:PPPoE ブリッジ設定画面

【PPPoE ブリッジ設定項目の説明】

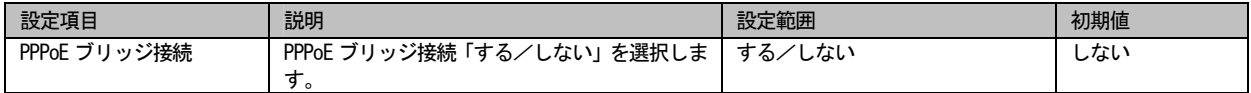

## 2.2.1.7 IPv6 ブリッジ設定

 IPv6 ブリッジ機能の設定を行います。LAN/WAN インタフェースに接続されているネットワーク機器同士でIPv6 プロトコルによる 通信を行うことができます。

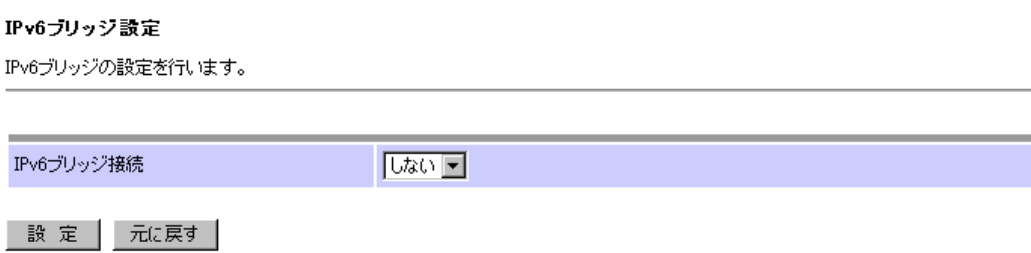

図 2-2-1-7:IPv6 ブリッジ設定画面

【IPv6 ブリッジ設定項目の説明】

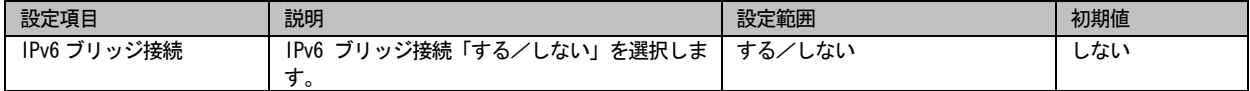

## 2.2.1.8 DHCP サーバ設定

DHCP サーバ機能の設定を行います。LAN 側に接続されている装置へ IP アドレスを自動的に割り当てることができます。

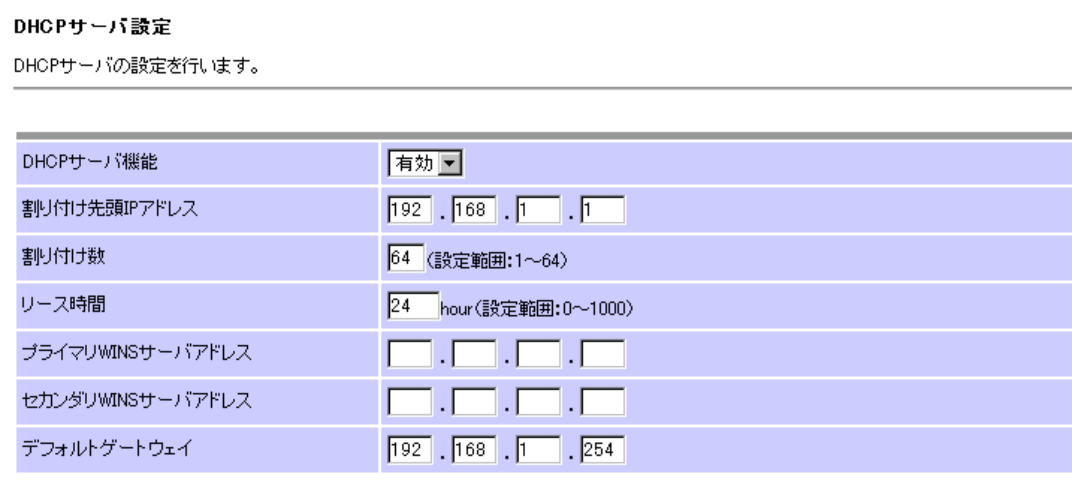

- 設 定 │ 元に戻す │

図 2-2-1-8: DHCP サーバ設定画面

#### 【DHCP サーバ 設定項目の説明】

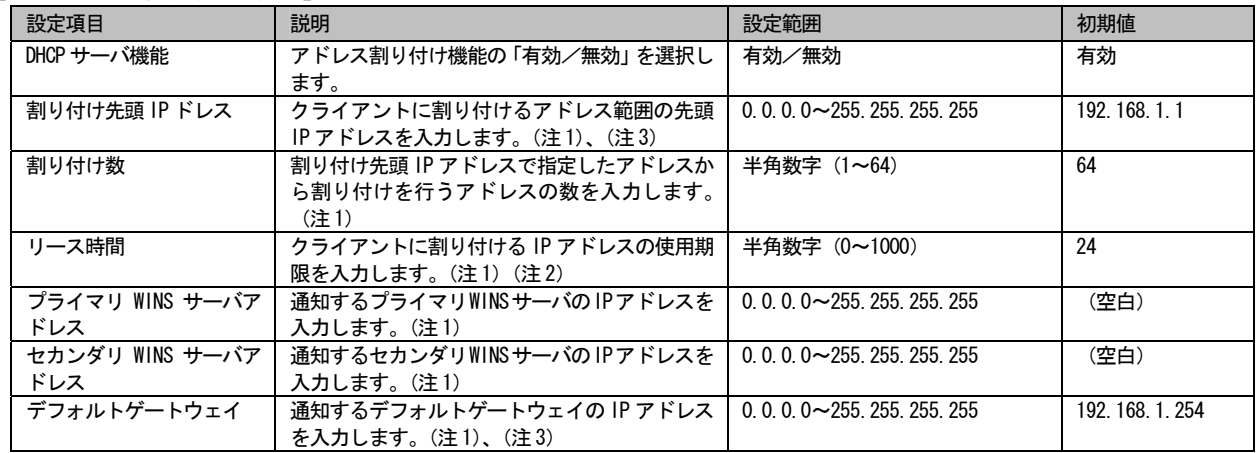

(注1)ただし、DHCP サーバ機能を「有効」にした場合のみ有効となります。

(注2)値を「0」にした場合は無制限のリースとなります。

(注 3)LAN インタフェース設定の IP アドレスが変更されると、自動的に変更されます。

## 2.2.1.9 固定割り付けテーブル設定

 固定割り付けテーブルの設定を行います。本ユニットに接続される装置のホスト名および MAC アドレスが一致した場合に、静的 に IP アドレスを割り当てます。

●一覧画面

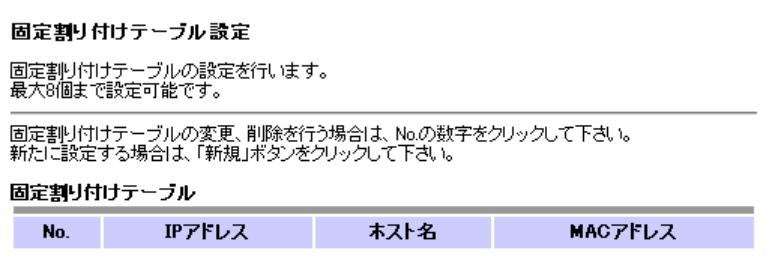

新規|

図 2-2-1-9-1:固定割り付けテーブル設定一覧画面

【固定割り付けテーブル設定一覧項目の説明】

| 設定項目     | 説明                          | 設定範囲 | 初期値 |
|----------|-----------------------------|------|-----|
| No.      | テーブル番号を表示します。               |      |     |
| IPアドレス   | 本ユニット配下(LAN 側)に接続される装置に固    |      |     |
|          | 定的に割り付ける IP アドレスを表示します。     |      |     |
| ホスト名     | 上記 IP アドレスに対応するホスト名を表示しま    |      |     |
|          | ົດ                          |      |     |
| MAC アドレス | 上記 IP アドレスに対応する MAC アドレスを表示 |      |     |
|          | します。                        |      |     |

(注 1)LAN インタフェース設定の IP アドレス、またはサブネットマスクが変更されると自動的に全て消去されます。

#### ●編集画面

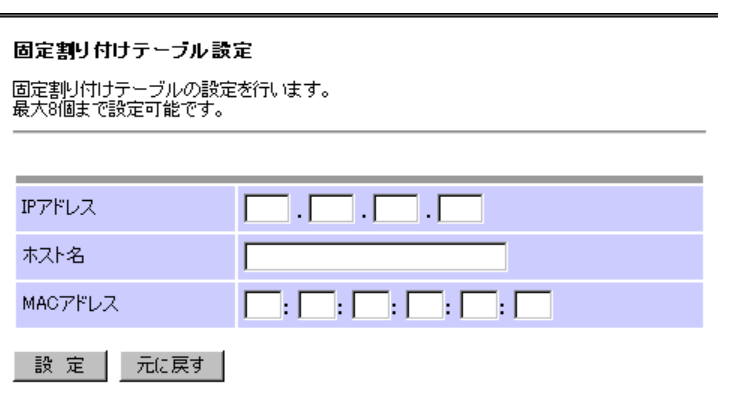

図 2-2-1-9-2:固定割り付けテーブル設定画面

#### 【固定割り付けテーブル設定項目の説明】

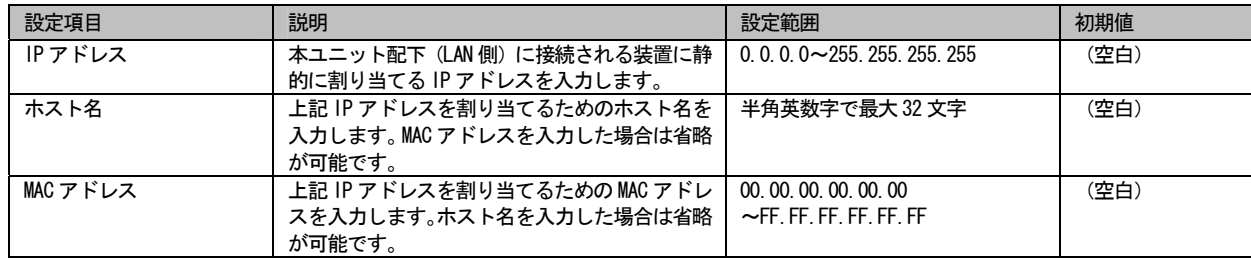

### ※補足説明:

ホスト名、MAC アドレス両方を記述した場合は、両方の値が一致した場合のみ IP アドレスを割り当てます。

## 2.2.1.10 ProxyDNS 設定

ProxyDNS 機能の設定を行います。ProxyDNS 機能を「有効」にすることで、本ユニットが代理で DNS 解決をします。

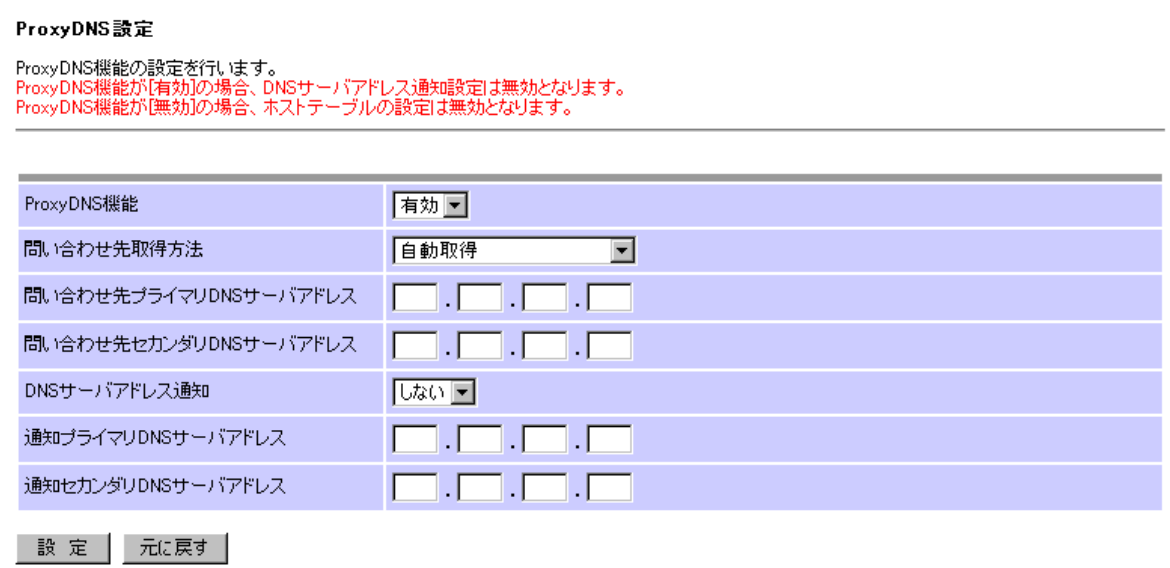

図 2-2-1-10:ProxyDNS 設定画面

#### 【ProxyDNS 設定項目の説明】

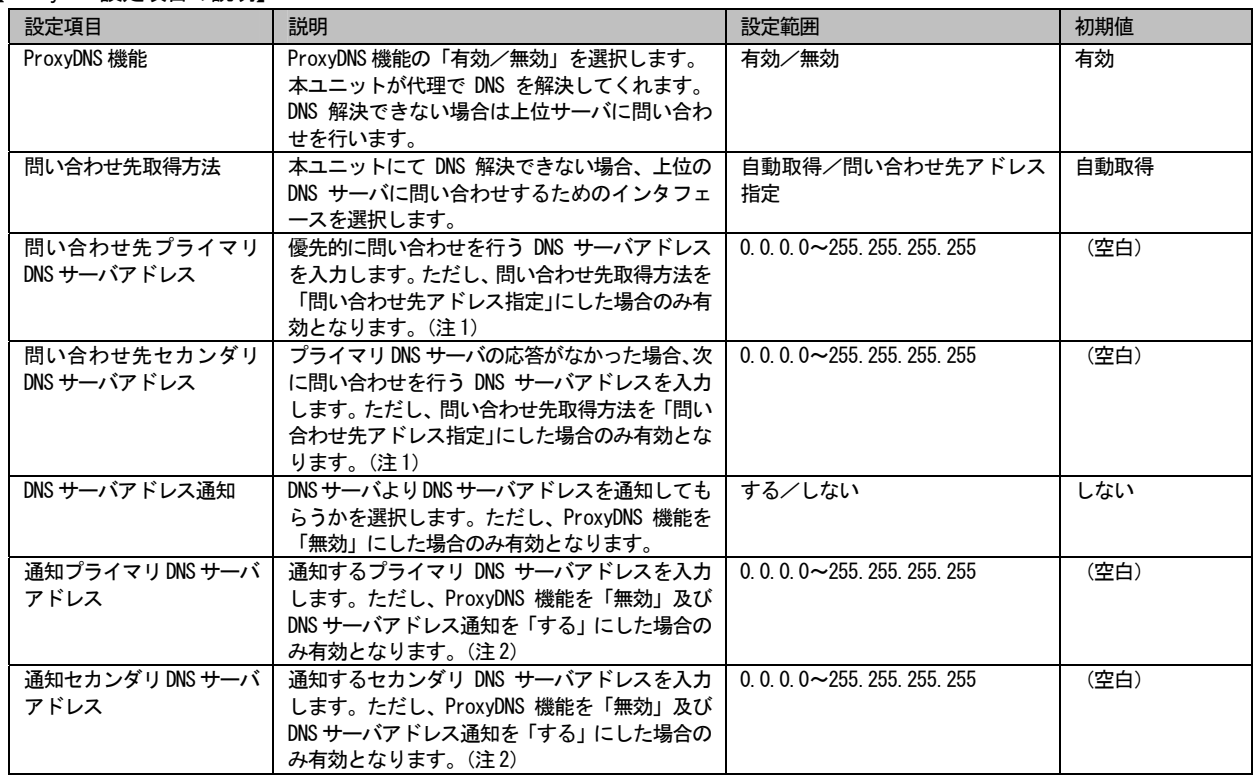

(注1) 問い合わせ先取得方法「自動設定」の場合、自動的に(空白)となります。

(注2) DNS サーバアドレス通知が「しない」の場合、自動的に(空白)となります。

## 2.2.1.11 ホストテーブル設定

 ホストテーブルの設定を行います。本ユニットに接続される装置のホスト名が一致した場合に、静的に IP アドレスを割り当て ます。

●一覧画面

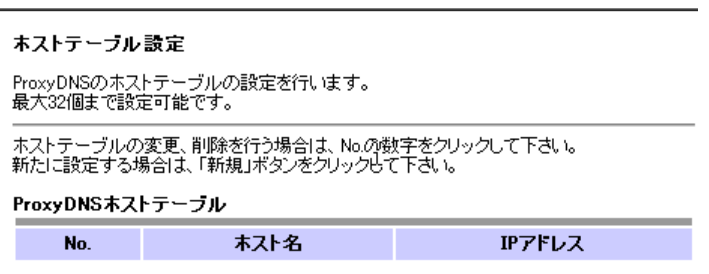

新規|

図 2-2-1-11-1:ホストテーブル設定一覧画面

【ホストテーブル設定一覧項目の説明】

| 設定項目   | 説明                       | 設定範囲 | 初期値                      |
|--------|--------------------------|------|--------------------------|
| No.    | ホストテーブル設定のテーブル番号を表示しま丨   |      |                          |
|        |                          |      |                          |
| ホスト名   | テーブルに登録したホスト名を表示します。     |      | $\overline{\phantom{m}}$ |
| IPアドレス | ホスト名に対して割り付けた IP アドレスを表示 |      | $\overline{\phantom{m}}$ |
|        | します。                     |      |                          |

#### ●編集画面

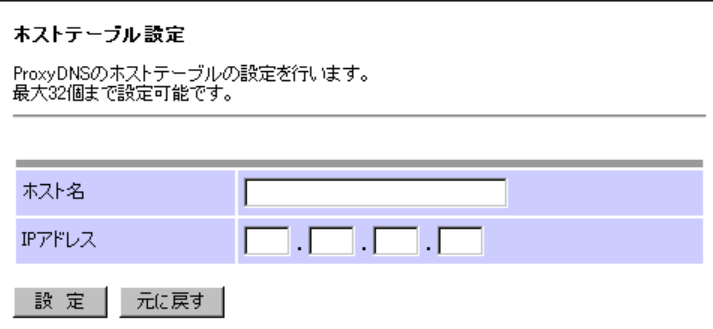

図 2-2-1-11-2:ホストテーブル設定画面

【ホストテーブル設定項目の説明】

| 設定項目   | 説明                                                           | 設定範囲           | 初期値  |
|--------|--------------------------------------------------------------|----------------|------|
| ホスト名   | テーブルに登録するホスト名を入力します。                                         | 半角英数字で最大 32 文字 | (空白) |
| IPアドレス | - ホスト名に対して割り付ける IP アドレスを入力 ┃ 0.0.0.0~255.255.255.255<br>します。 |                | (空白) |

## 2.2.1.12 アドレス変換設定

NAT 設定、静的 NAPT 設定を行います。

#### ●一覧画面

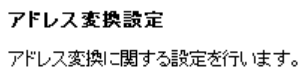

#### NAT設定

WANインタフェース毎にアドレス変換方式、静的NATの変換テーブルの設定を行います。<br>設定を変更する場合は、インタフェース名をクリックして下さい。

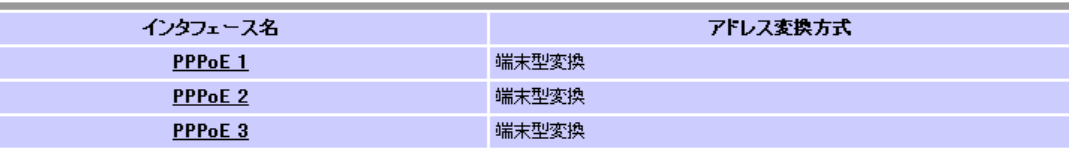

終了ボート番号

IPアドレス

開始ボート番号

#### 静的NAPT設定

## $No.$

| 新規

図 2-2-1-12-1:アドレス変換設定一覧画面

ブロトコル

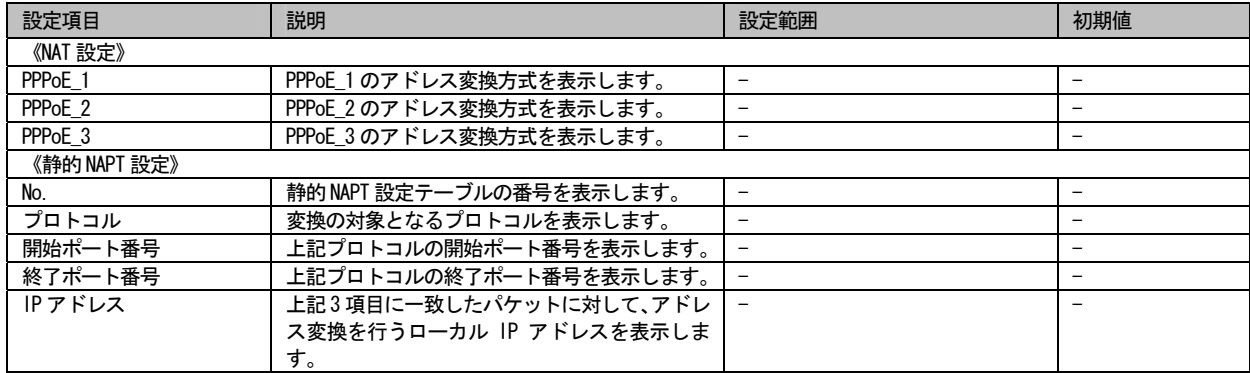

#### 【アドレス変換設定一覧項目の説明】

#### ●編集画面

=NAT 設定=

### NAT設定

WANインタフェース毎にアドレス変換方式、静的NATの変換テーブルの設定を行います。

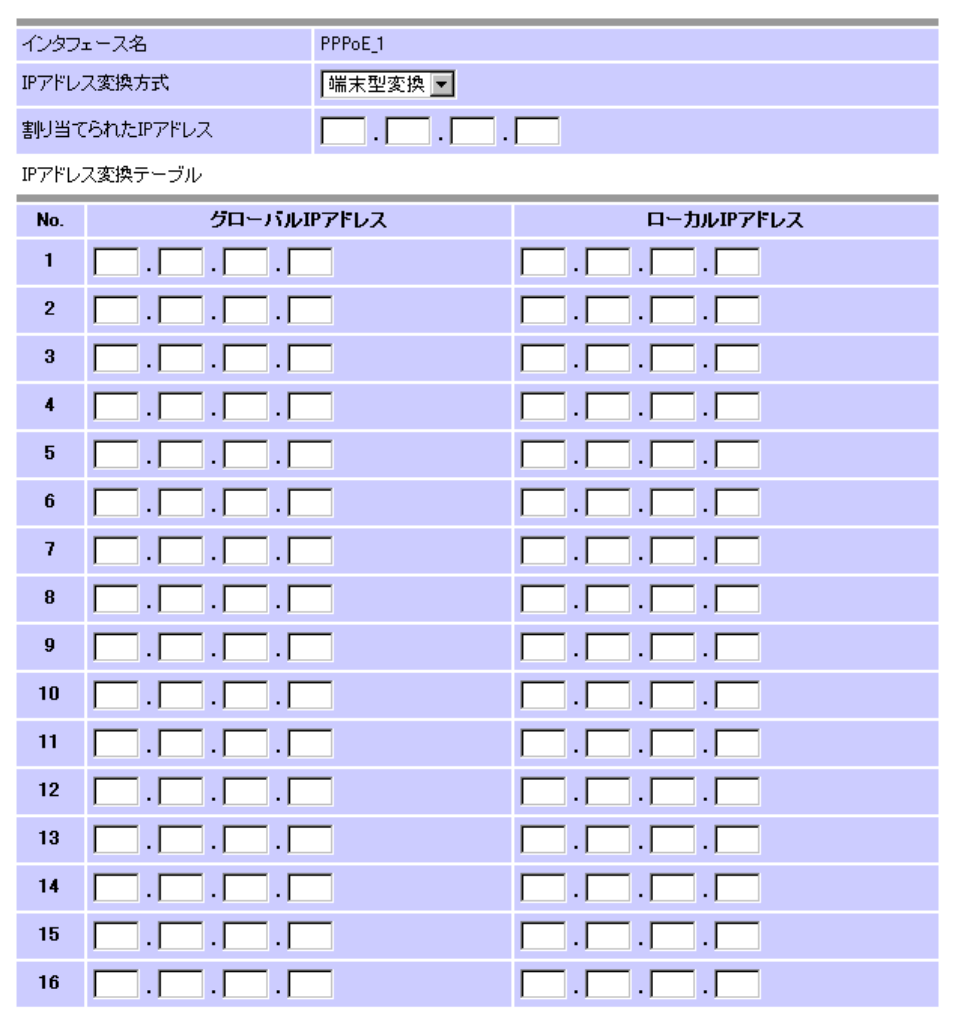

| 設 定 │ 元に戻す │

図 2-2-1-12-2:NAT 設定画面

#### 【NAT 設定項目の説明】

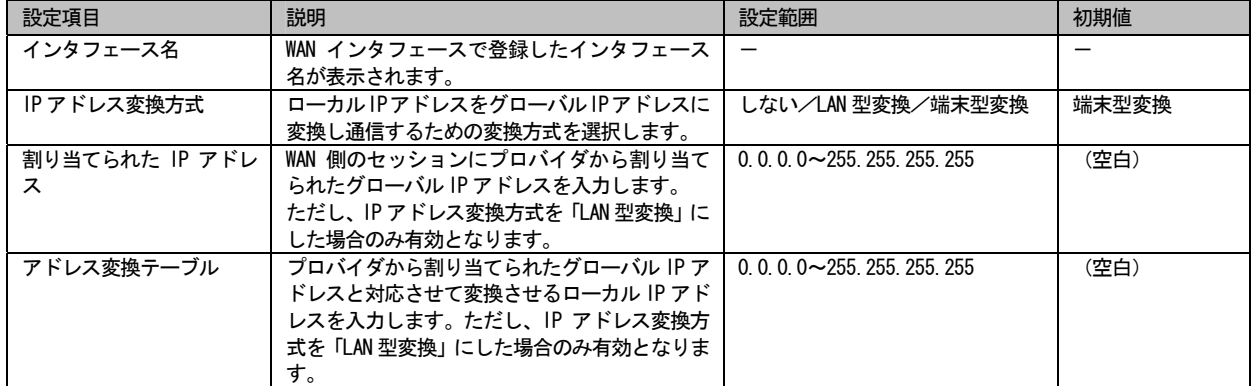

#### =静的 NAPT 設定=

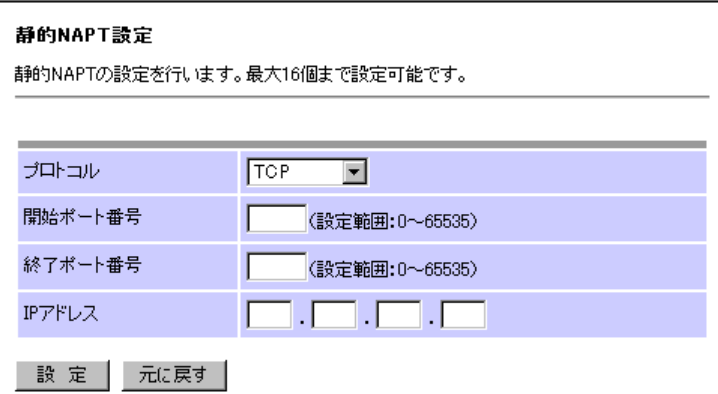

図 2-2-1-12-3:静的 NAPT 設定画面

#### 【静的 NAPT 設定項目の説明】

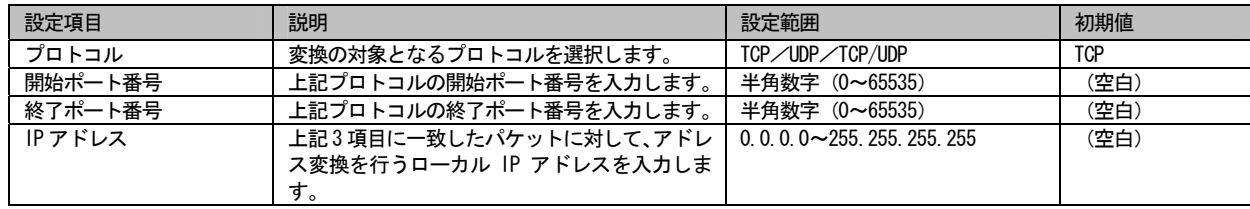
2.2.1.13 ルーティング設定

 ダイナミックルーティング、デフォルトルート、スタティック IP ルーティング、ソースルーティング、ドメインルーティング の設定を行います。

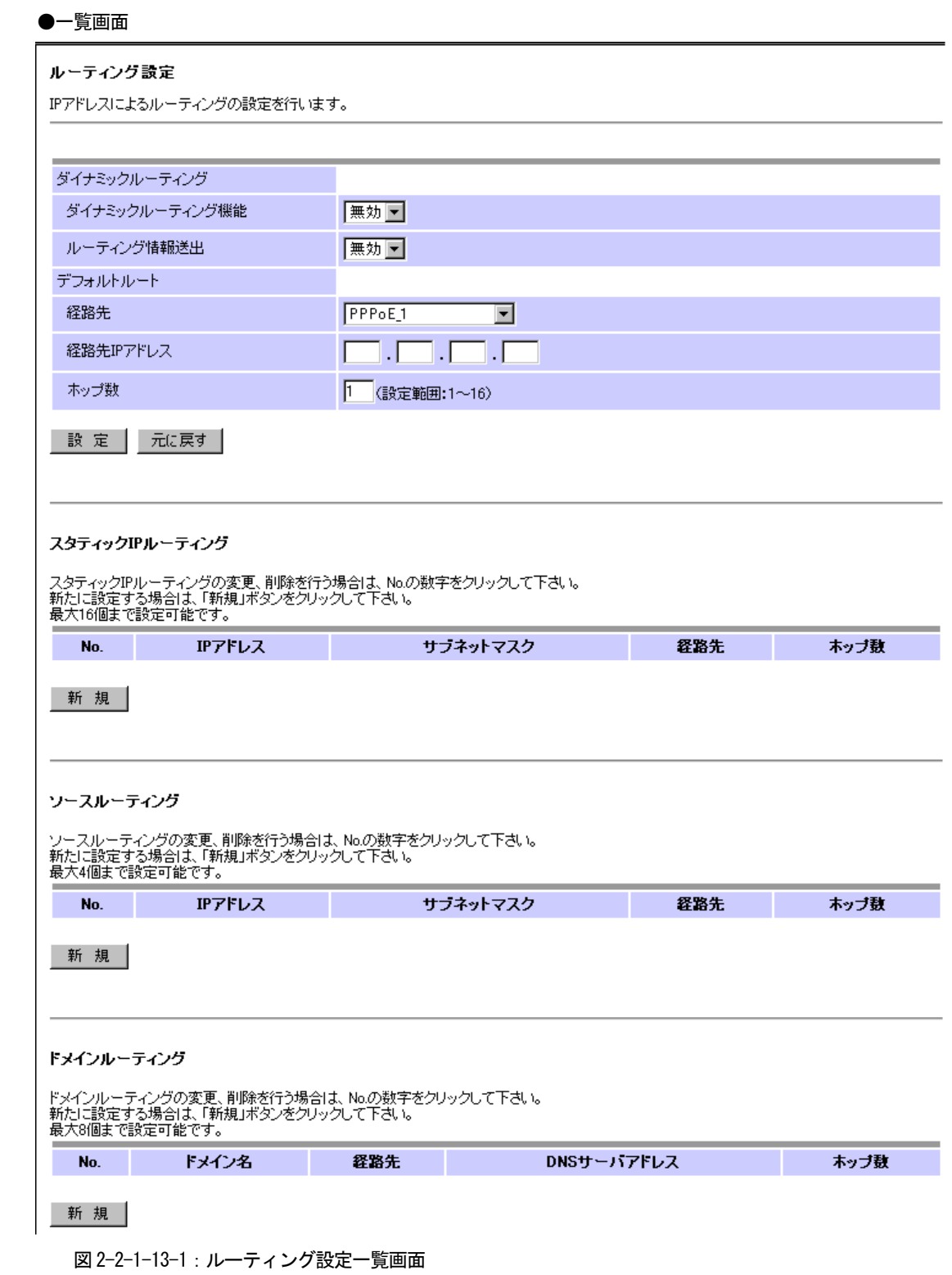

# 【ルーティング設定一覧項目の説明】

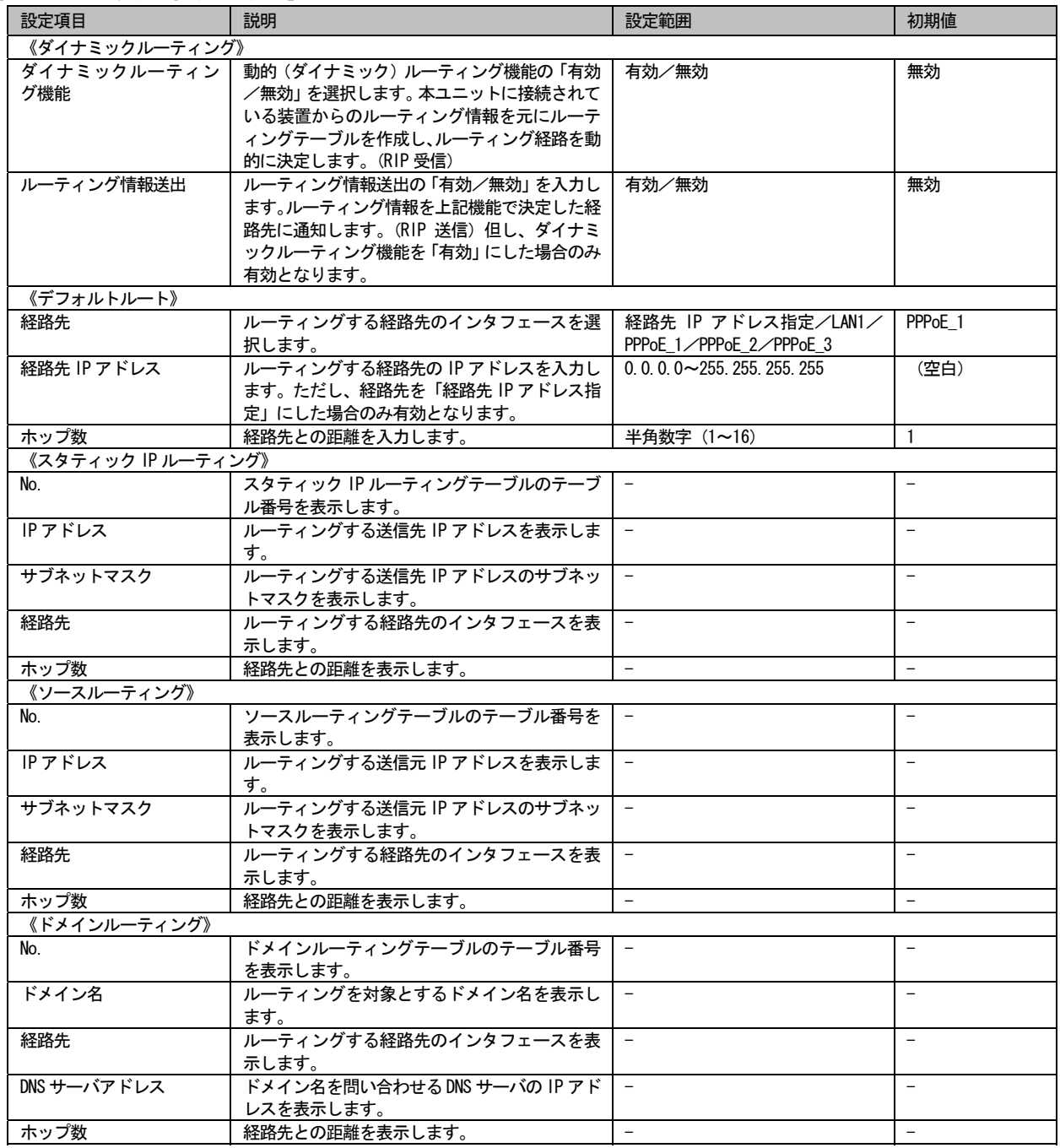

#### ●編集画面

=スタティック IP ルーティング設定=

#### スタティックIPルーティング設定

スタティックIPルーティングの設定を行います。<br>送信先IPアドレスによるルーティング設定を最大16個まで設定可能です。

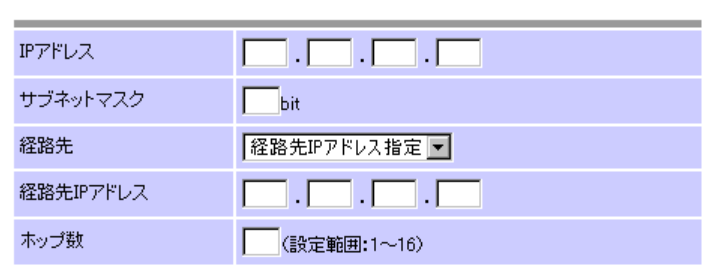

**■ 設 定 │ 元に戻す │** 

図 2-2-1-13-2:スタティック IP ルーティング設定画面

【スタティック IP ルーティング設定項目の説明】

| 設定項目        | 説明                       | 設定範囲                               | 初期値        |
|-------------|--------------------------|------------------------------------|------------|
| IPアドレス      | ルーティングする送信先 IP アドレスを入力しま | $0.0.0$ $0$ $\sim$ 255 255 255 255 | (空白)       |
|             | す。                       |                                    |            |
| サブネットマスク    | ルーティングする送信先 IP アドレスのサブネッ | $1$ hit $\sim$ 32bit               | (空白)       |
|             | トマスクを入力します。              |                                    |            |
| 経路先         | ルーティングする経路先の指定方法を選択しま    | 経路先 IP アドレス指定/LAN1/                | 経路先 IPアドレス |
|             | す。                       | PPPoE 1∕PPPoE 2∕PPPoE 3            | 指定         |
| 経路先 IP アドレス | ルーティングする経路先の IP アドレスを入力し | $0.0$ 0 1 $\sim$ 255 255 255 255   | (空白)       |
|             | ます。                      |                                    |            |
| ホップ数        | 経路先との距離を入力します。           | 半角数字(1~16)                         | (空白)       |

### =ソースルーティング設定=

### ソースルーティング設定

ソースルーティングの設定を行います。<br>送信元IPアドレスによるルーティング設定を最大4個まで設定可能です。

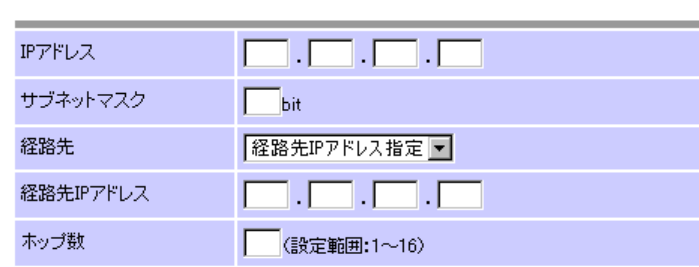

**■設定 | 元に戻す |** 

図 2-2-1-13-3:ソースルーティング設定画面

【ソースルーティング設定項目の説明】

| 設定項目        | 説明                         | 設定範囲                                    | 初期値         |
|-------------|----------------------------|-----------------------------------------|-------------|
| IPアドレス      | ルーティングする送信元 IP アドレスを入力しま 丨 | $0.0$ , $0.0$ $\sim$ 255, 255, 255, 255 | (空白)        |
|             | す。                         |                                         |             |
| サブネットマスク    | ルーティングする送信元 IP アドレスのサブネッ   | $1$ hit $\sim$ 32 hit                   | (空白)        |
|             | トマスクを入力します。                |                                         |             |
| 経路先         | ルーティングする経路先の指定方法を選択しま      | 経路先 IP アドレス指定/LAN1/                     | 経路先 IP アドレス |
|             | す。                         | PPPoE $1$ /PPPoE $2$ /PPPoE 3           | 指定          |
| 経路先 IP アドレス | 経路先のIP アドレスを入力します。         | $0.0$ 0 0 $\sim$ 255 255 255 255        | (空白)        |
| ホップ数        | 経路先との距離を入力します。             | 半角数字 (1~16)                             | (空白)        |

=ドメインルーティング設定=

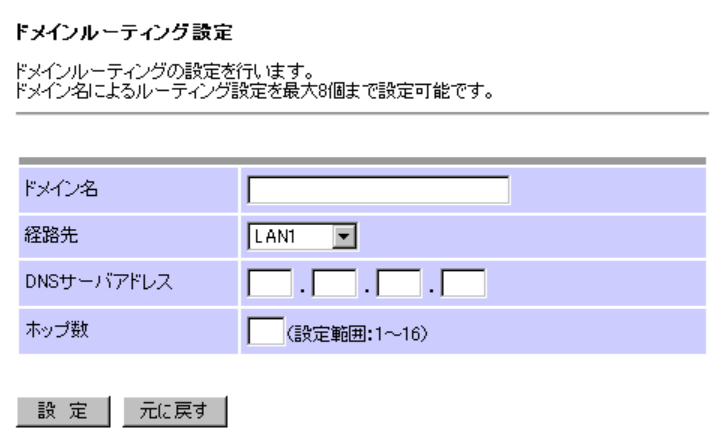

図 2-2-1-13-4:ドメインルーティング設定画面

【ドメインルーティング設定項目の説明】

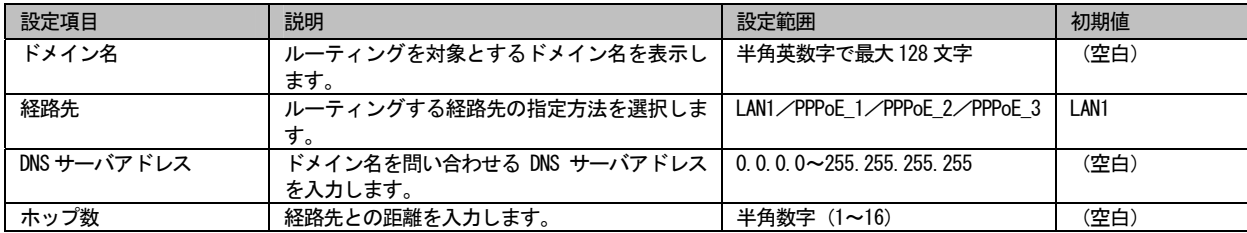

# 2.2.1.14 フィルタリング設定

パケットをフィルタリングするための設定を行います。

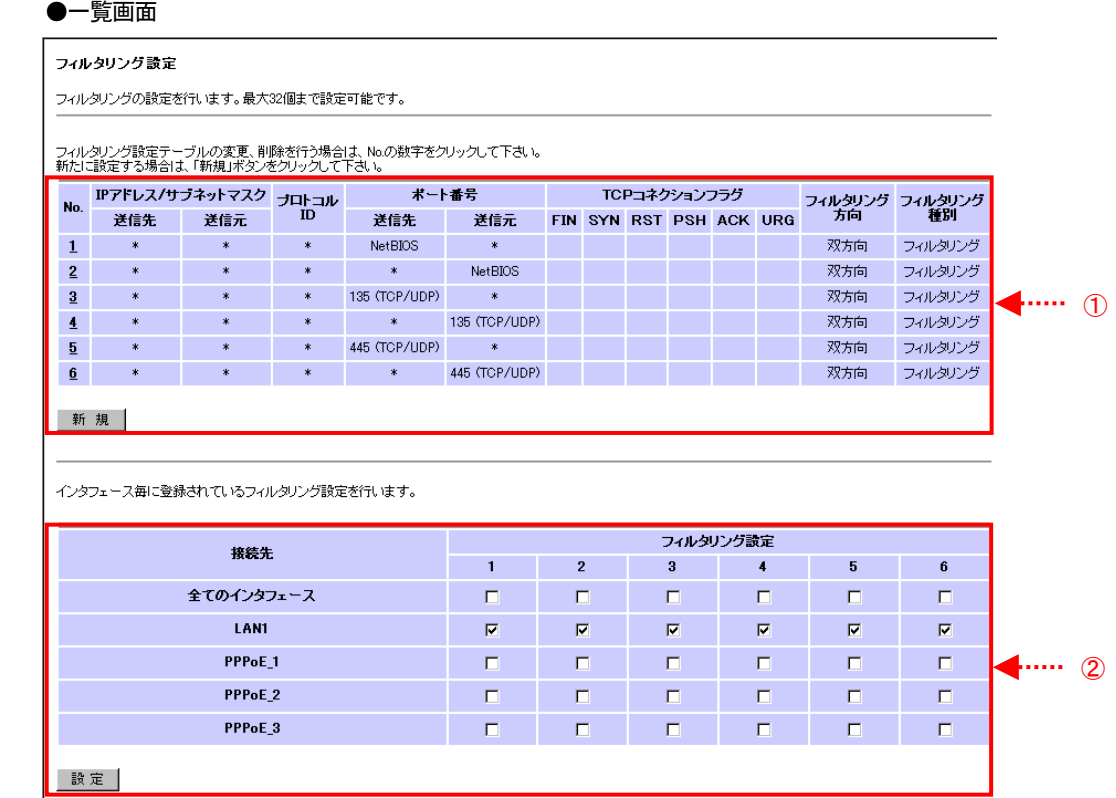

図 2-2-1-14-1:フィルタリング設定一覧画面

#### 【フィルタリング設定一覧項目の説明】

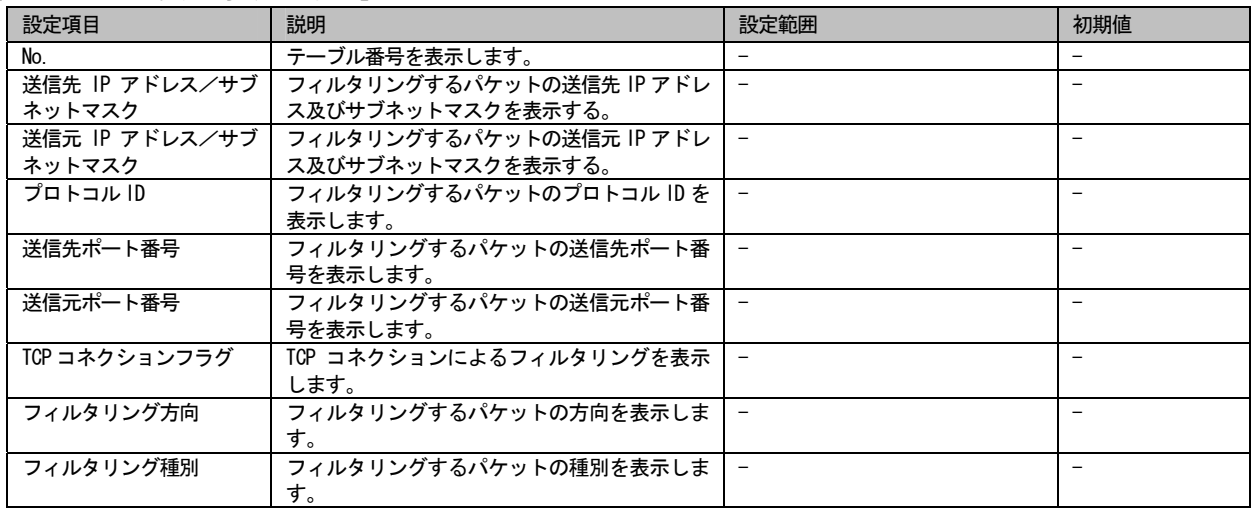

#### ※補足説明

図 2-2-1-14-1 の①で登録したルール (No.) ごとに、有効とするインタフェースを②で指定します。

### ●編集画面

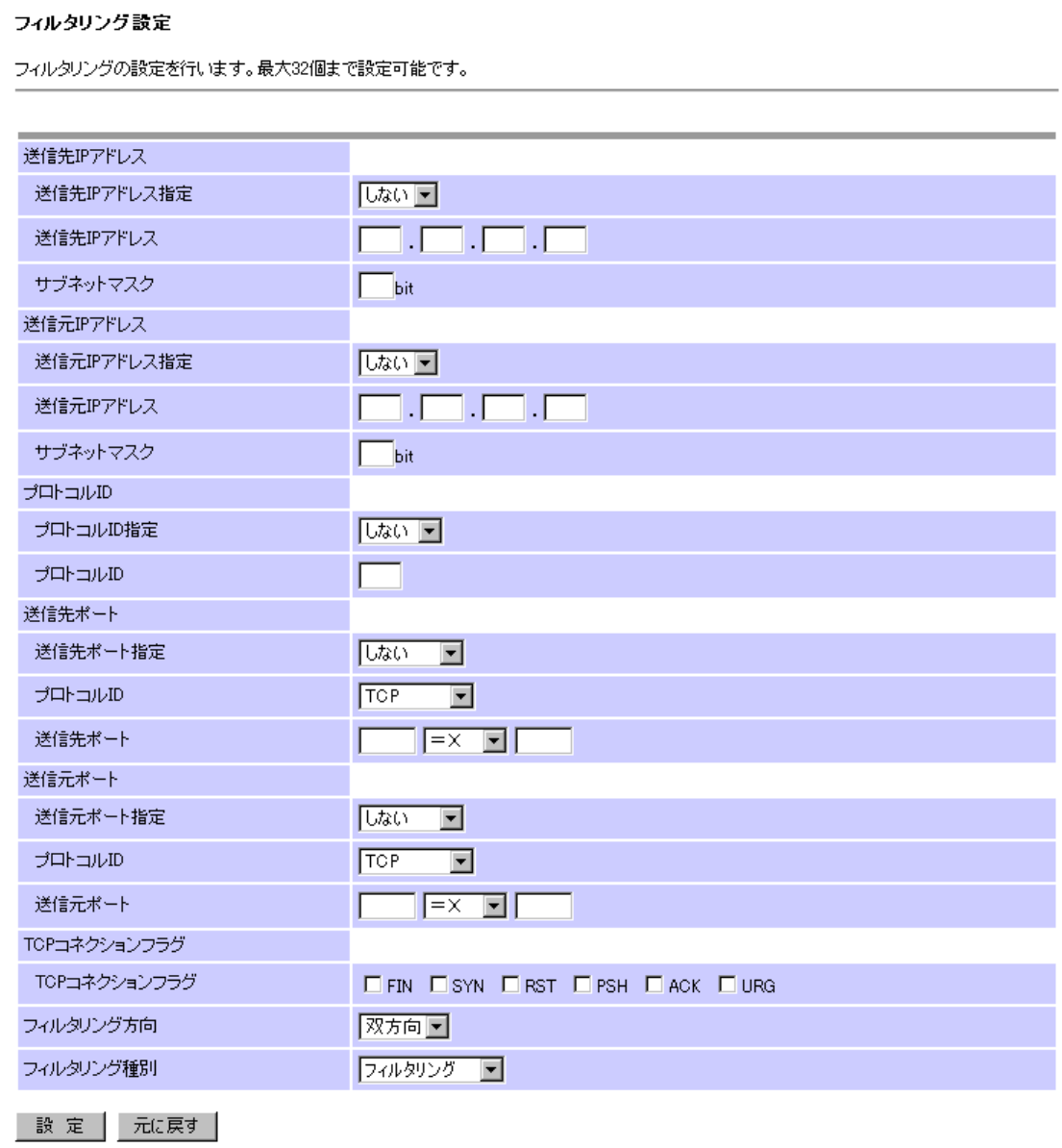

図 2-2-1-14-2:フィルタリング設定画面

【フィルタリング設定項目の説明】

| 設定項目          | 説明                                            | 設定範囲                             | 初期値  |
|---------------|-----------------------------------------------|----------------------------------|------|
| 《送信先 IP アドレス》 |                                               |                                  |      |
| 送信先 IP アドレス指定 | 送信先 IP アドレスによるフィルタリングを選択<br>します。              | する/しない                           | しない  |
| 送信先 IP アドレス   | フィルタリングするパケットの送信先 IP アドレ<br>スを入力します。          | $0.0$ 0.0 $\sim$ 255 255 255 255 | (空白) |
| サブネットマスク      | フィルタリングするパケットの送信先 IP アドレ<br>スのサブネットマスクを入力します。 | $1$ bit $\sim$ 32bit             | (空白) |
| 《送信元 IP アドレス》 |                                               |                                  |      |
| 送信元 IP アドレス指定 | 送信元 IP アドレスによるフィルタリングを選択<br>します。              | する/しない                           | しない  |
| 送信元 IP アドレス   | フィルタリングするパケットの送信元 IP アドレ<br>スを入力します。          | $0.0$ 0.0 $\sim$ 255 255 255 255 | (空白) |
| サブネットマスク      | フィルタリングするパケットの送信元 IP アドレ<br>スのサブネットマスクを入力します。 | $1$ bit $\sim$ 32bit             | (空白) |

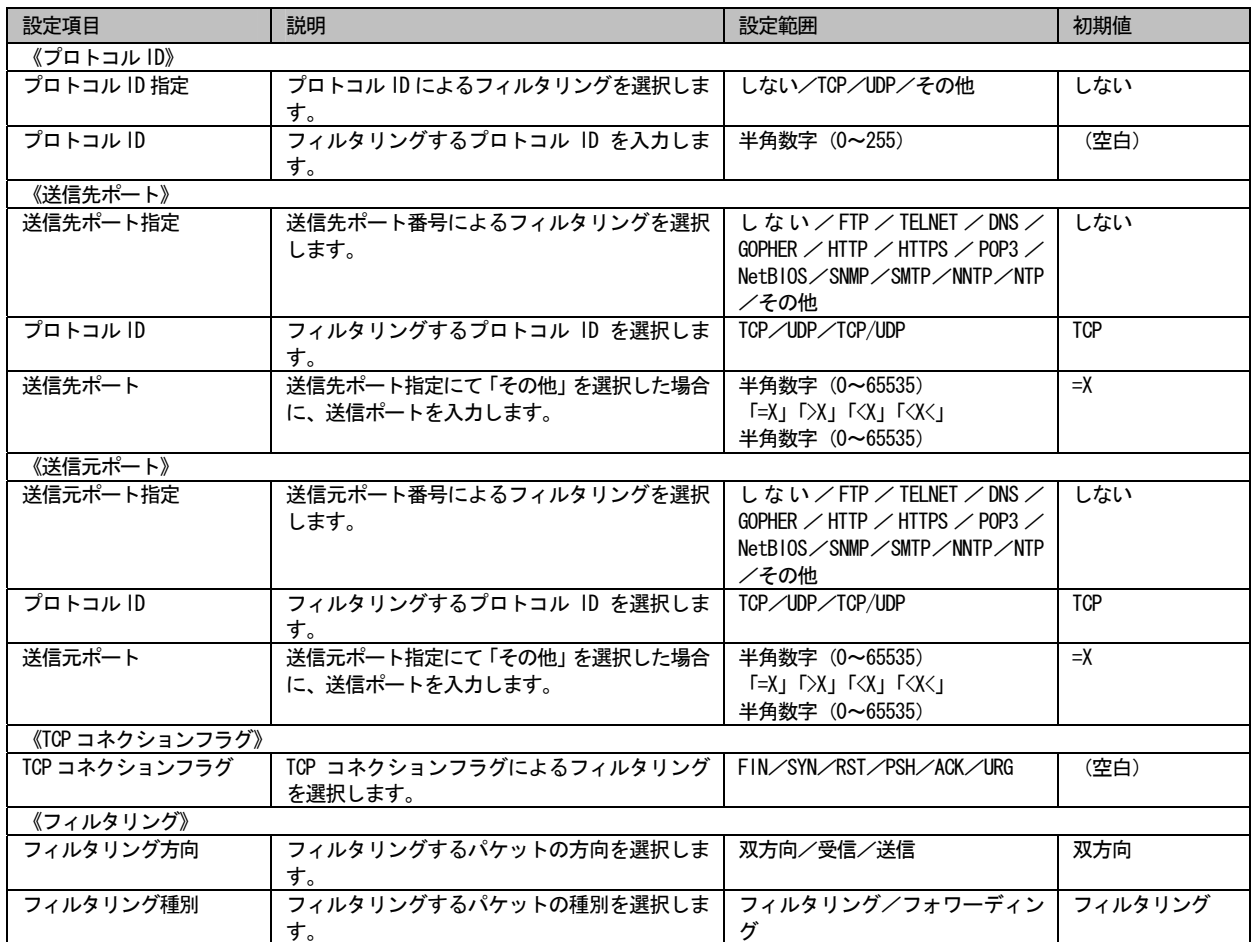

# 2.2.1.15 詳細設定

VoIP の詳細設定を行います。

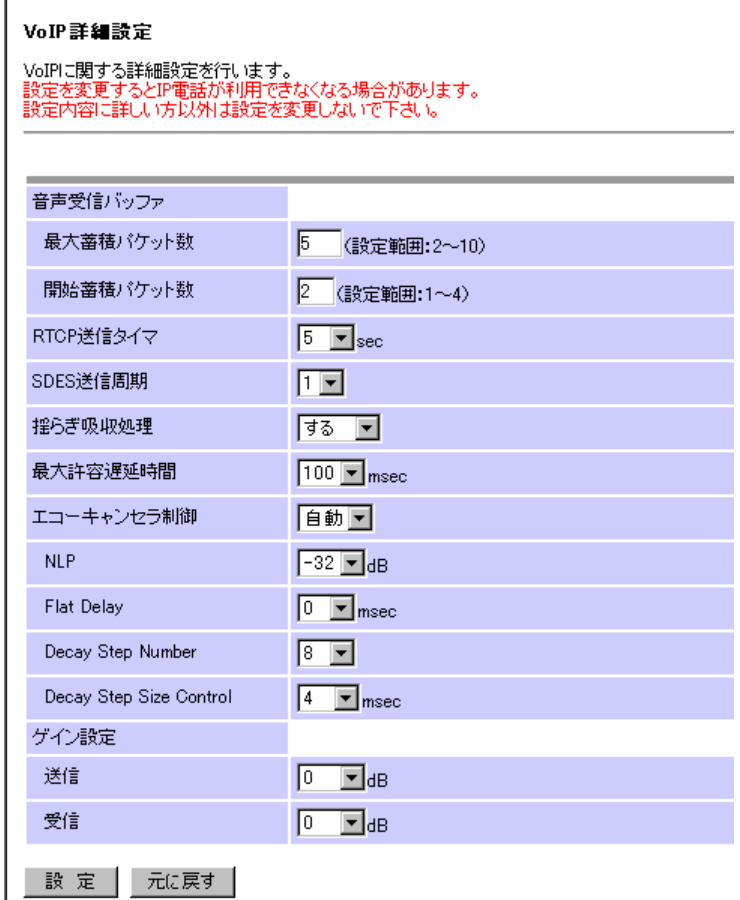

図 2-2-1-15:詳細設定画面

### 【詳細設定項目の説明】

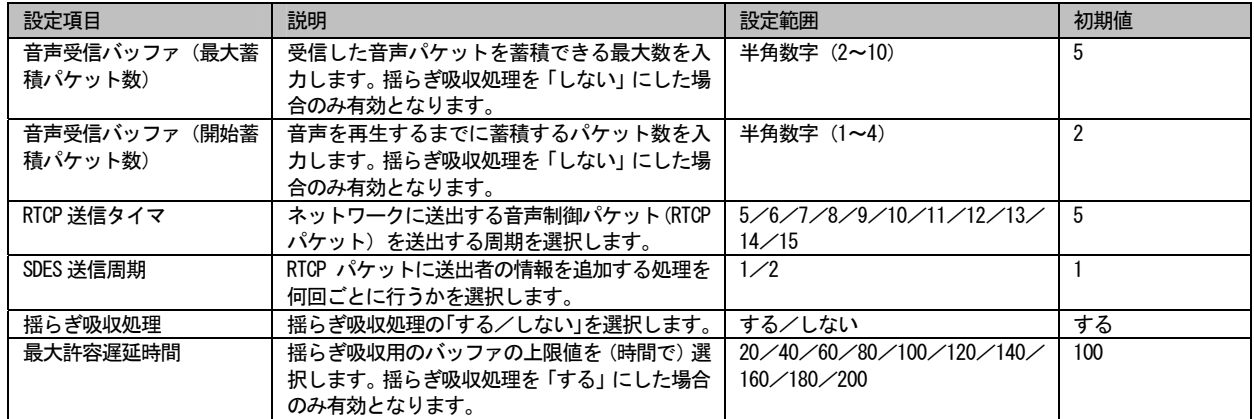

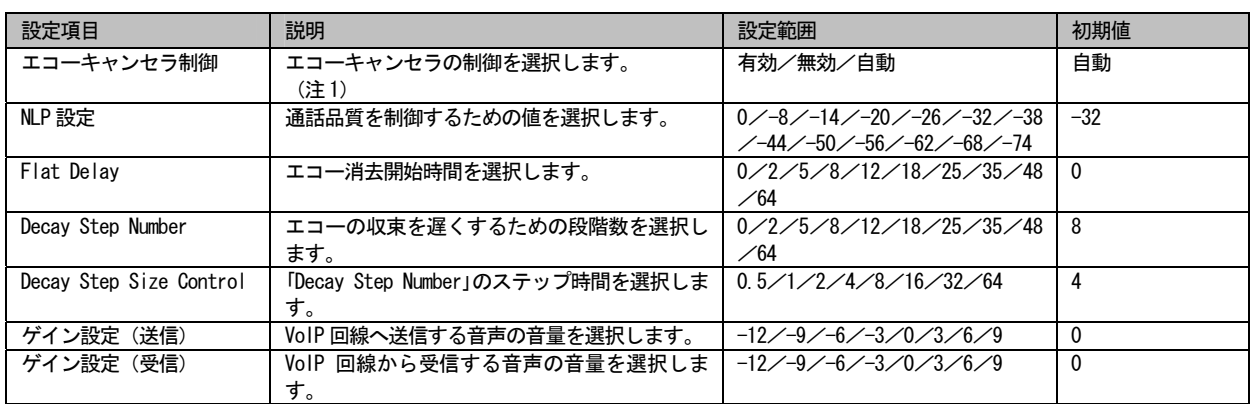

(注 1)「自動」を選択した場合、FAX 検出した場合は無効、その他の場合は有効となります。

# 通話時に下記の現象が発生する場合の推奨値を記載します。

【エコーキャンセラ推奨値】

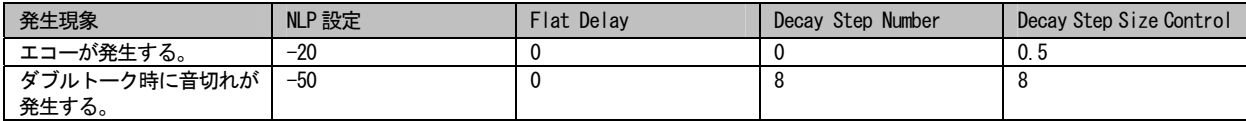

### 2.2.1.16 設定データ初期化

各設定データの初期化を行います。

【操作手順】

①設定メニューより「工場出荷状態に戻す」を押下します。

### 工場出荷状態に戻す

全ての設定データの初期化を行います。

全ての設定データを初期化します。<br>よろしいですか?

 $OK$ 

図 2-2-1-16-1:全設定データ初期化画面

# ②「OK」ボタンを押下します。(全ての設定データが工場出荷状態の値に戻ります。)

### 設定データ初期化結果

全ての設定データの初期化は正常に終了しました。<br>設定データ保存後、再起動を行って下さい。

図 2-2-1-16-2: 全設定データ初期化結果画面

# 2.2.1.17 設定データ保存

設定したデータを本ユニット内部に保存します。

### 【操作手順】

①各設定メニューより「設定データ保存」ボタンを押下します。

#### 設定データ保存

全ての設定データの保存を行います。

全ての設定データを保存します。<br>よろしいですか?

 $OK$ 

図 2-2-1-17-1:設定データ保存画面

②「OK」ボタンを押下します。(設定データが本ユニット内部に保存されます。)

# 設定データ保存結果 設定データは正常に保存されました。

図 2-2-1-17-2:設定データ保存結果画面

※補足説明

設定を有効にするには、設定データ保存後、本ユニットの再起動を行ってください。

'n

# 2.2.1.18 インタフェース状態表示

 各インタフェースの状態を閲覧することができます。閲覧できる状態は、「LAN インタフェース」「WAN インタフェース(PPPoE)」 「WAN インタフェース(IP 固定設定)」「回線状態」です。

|                            | インタフェース状態表示     |               |               |        |           |
|----------------------------|-----------------|---------------|---------------|--------|-----------|
| LANインタフェース状態               |                 |               |               |        |           |
| 状態<br>インタフェース名             |                 | IPアドレス        |               |        |           |
| UP.<br>LAN1                |                 | 192.168.1.254 |               |        |           |
| WANインタフェース状態(PPPoE)        |                 |               |               |        |           |
| 接続状態<br>インタフェース名           |                 | IPアドレス        | マニュアル抹作       |        |           |
| PPPoE_1                    |                 | 通信中           | 181.1.230.177 | 起動     | 停止        |
| PPPoE_2<br>空き              |                 | なし            | 起<br>勭        | 停止     |           |
| PPPoE_3                    |                 | 空き            | 拟             | 起動     | 停 止       |
| WANインタフェース状態(IP固定設定)       |                 |               |               |        |           |
|                            | インタフェース名        |               | IPアドレス        | VoIP状態 | マニュアル操作   |
|                            | <b>StaticIP</b> |               | 181.1.240.230 | 開始     | 停止<br>起 動 |
|                            |                 |               |               |        |           |
|                            |                 |               |               |        |           |
| 回線状態<br>回線                 | 状態              |               |               |        |           |
| CH <sub>1</sub>            | 有効              |               |               |        |           |
| CH <sub>2</sub>            | 有効              |               |               |        |           |
| CH <sub>3</sub>            | 有効              |               |               |        |           |
| CH <sub>4</sub>            | 有効              |               |               |        |           |
| CH <sub>5</sub>            | 無効              |               |               |        |           |
| CH <sub>6</sub>            | 無効              |               |               |        |           |
| CH <sub>7</sub>            | 無効              |               |               |        |           |
| CH <sub>8</sub>            | 無効              |               |               |        |           |
| CH <sub>9</sub>            | 無効              |               |               |        |           |
| <b>CH10</b>                | 無効              |               |               |        |           |
| <b>CH11</b>                | 無効              |               |               |        |           |
| <b>CH12</b>                | 無効              |               |               |        |           |
| <b>CH13</b><br><b>CH14</b> | 無効              |               |               |        |           |
| <b>CH15</b>                | 無効<br>無効        |               |               |        |           |

図 2-2-1-18:インタフェース状態表示画面

### 【インタフェース状態表示項目の説明】

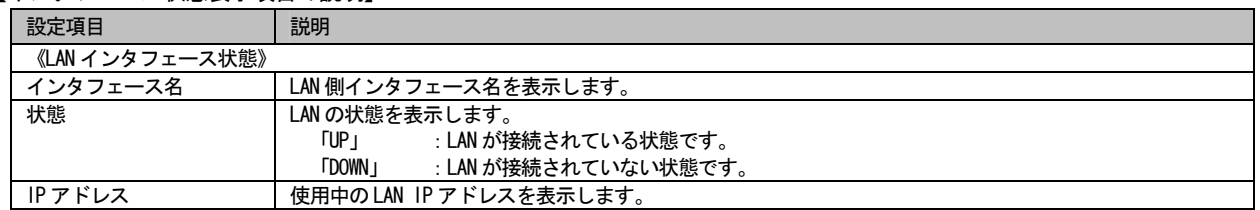

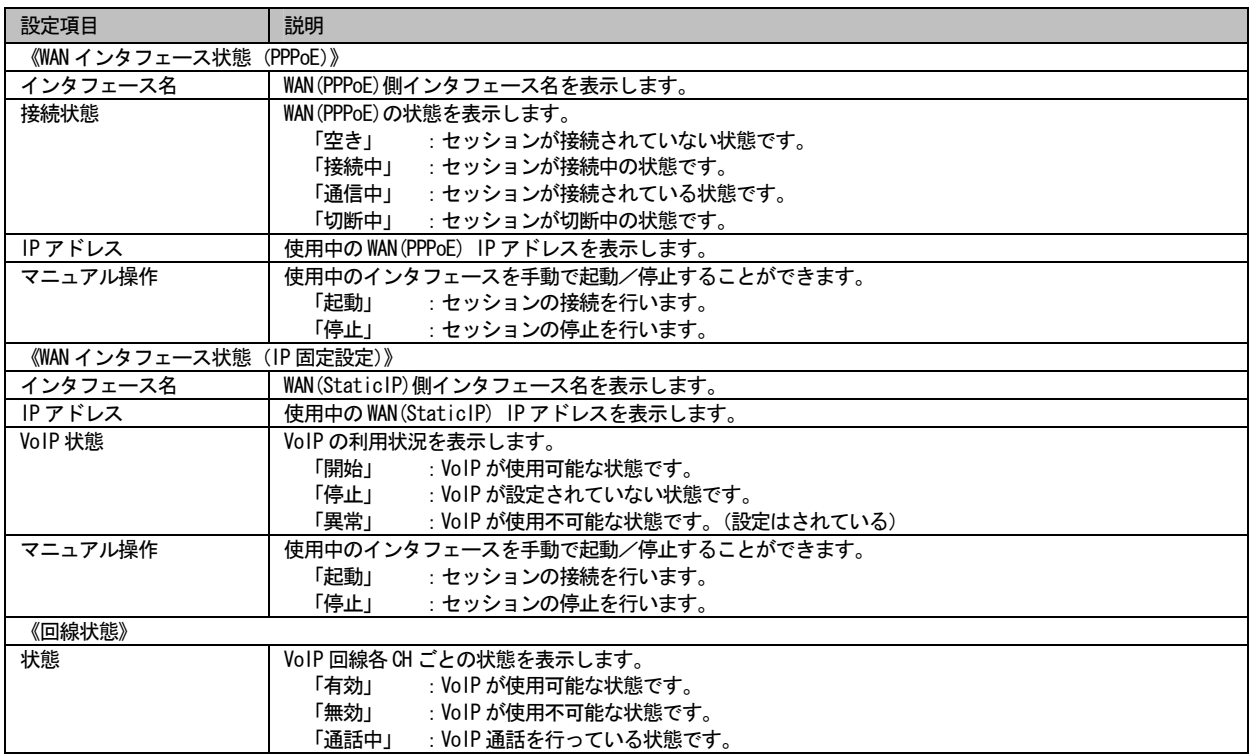

※補足説明

# 2.2.1.19 パケット統計情報表示

送信したパケットまたは受信したパケットの累計、失敗合計数を閲覧することができます。

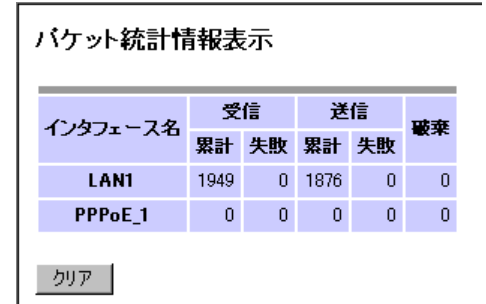

図 2-2-1-19:パケット統計情報表示画面

#### 【パケット統計情報表示項目の説明】

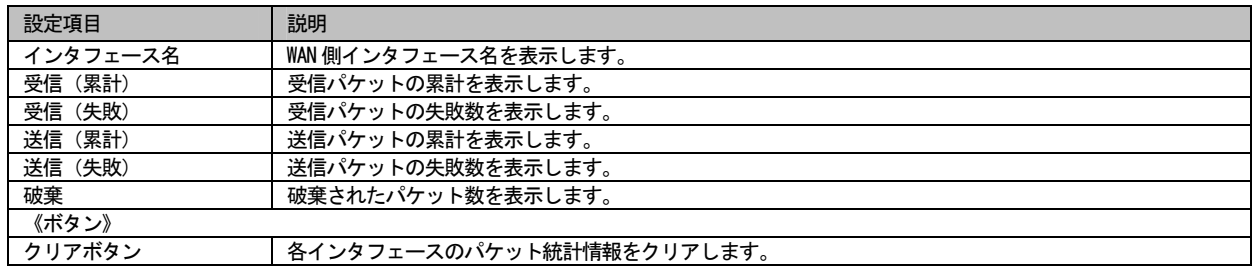

※補足説明

# 2.2.1.20 ARP テーブル表示

登録されている ARP テーブルの情報を閲覧することができます。

ARPテーブル表示

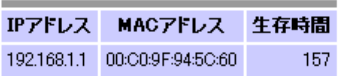

図 2-2-1-20:ARP テーブル表示画面

#### 【ARP テーブル表示項目の説明】

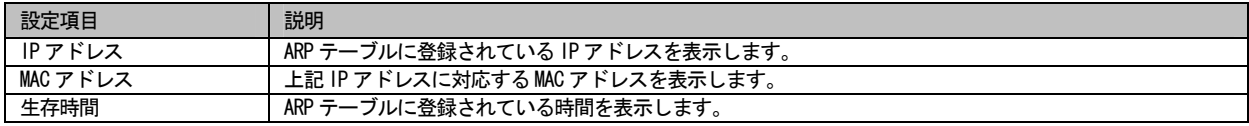

※補足説明

# 2.2.1.21 DNS キャッシュテーブル表示

ProxyDNS 機能により登録されているドメイン名とドメイン名に対応する IP アドレスのテーブルを閲覧することができます。

DNSキャッシュテーブル表示

ドメイン名 IPアドレス

クリアー

図 2-2-1-21:DNS キャッシュテーブル表示画面

#### 【DNS キャッシュテーブル表示項目の説明】

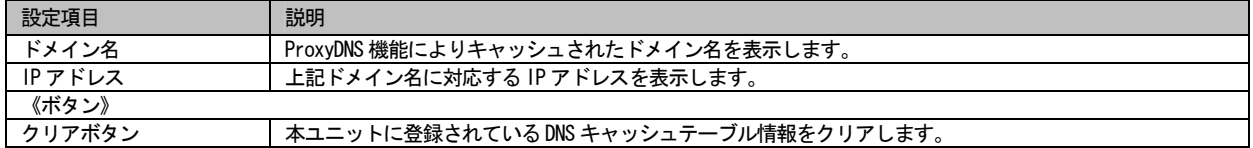

※補足説明

2.2.1.22 IP ルーティング情報表示

設定したルーティング情報を閲覧することができます。

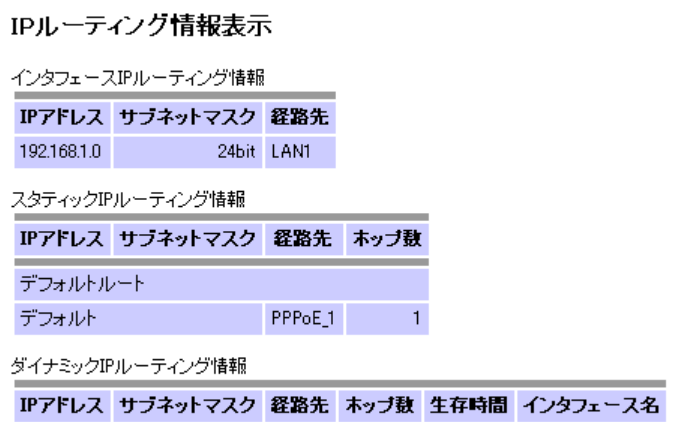

図 2-2-1-22:IP ルーティング情報表示画面

【IP ルーティング情報表示項目の説明】

| 設定項目                  | 説明                                  |  |  |  |
|-----------------------|-------------------------------------|--|--|--|
| 《インタフェース IP ルーティング情報》 |                                     |  |  |  |
| IPアドレス                | LAN 側 IP アドレスを表示します。                |  |  |  |
| サブネットマスク              | LAN 側 IP アドレスのサブネットマスクを表示します。       |  |  |  |
| 経路先                   | 経路先のインタフェースを表示します。                  |  |  |  |
| 《デフォルトルート情報》          |                                     |  |  |  |
| 経路先                   | 経路先のインタフェースを表示します。                  |  |  |  |
| ホップ数                  | 経路先との距離を表示します。                      |  |  |  |
| 《スタティック IP ルーティング情報》  |                                     |  |  |  |
| IPアドレス                | ルーティングする送信先 IP アドレスを表示します。          |  |  |  |
| サブネットマスク              | ルーティングする送信先 IP アドレスのサブネットマスクを表示します。 |  |  |  |
| 経路先                   | 経路先のインタフェースを表示します。                  |  |  |  |
| ホップ数                  | 経路先との距離を表示します。                      |  |  |  |
| 《ソースルーティング情報》         |                                     |  |  |  |
| IPアドレス                | ルーティングする送信元 IP アドレスを表示します。          |  |  |  |
| サブネットマスク              | ルーティングする送信元 IP アドレスのサブネットマスクを表示します。 |  |  |  |
| 経路先                   | 経路先のインタフェースを表示します。                  |  |  |  |
| ホップ数                  | 経路先との距離を表示します。                      |  |  |  |
| 《ドメインル一ティング情報》        |                                     |  |  |  |
| ドメイン名                 | ルーティングを対象とするドメイン名を表示します。            |  |  |  |
| 経路先                   | 経路先のインタフェースを表示します。                  |  |  |  |
| ホップ数                  | 経路先との距離を表示します。                      |  |  |  |

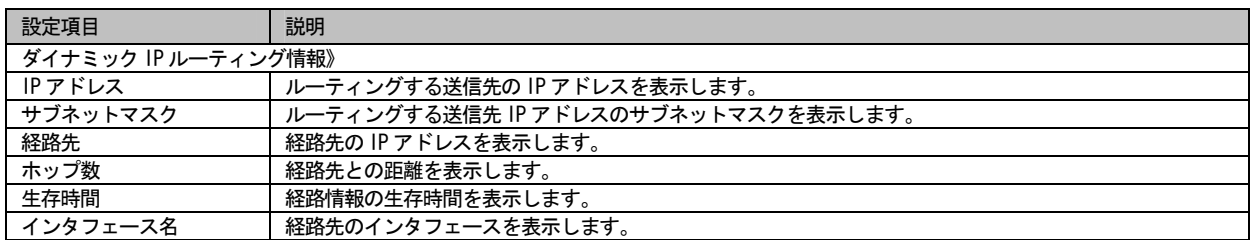

※補足説明

# 2.2.1.23 DHCP 割り付け状態表示

 DHCP サーバ機能により割り当てた IP アドレスを閲覧することができます。また、割り当てた IP アドレスをテーブルから削除 /保存することもできます。

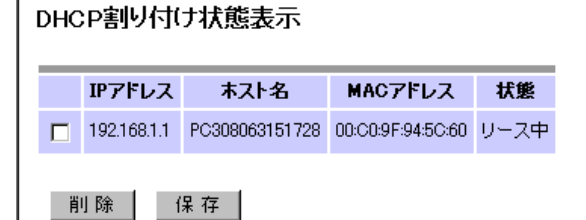

図 2-2-1-23:DHCP 割り付け状態表示画面

#### 【DHCP 割り付け状態表示項目の説明】

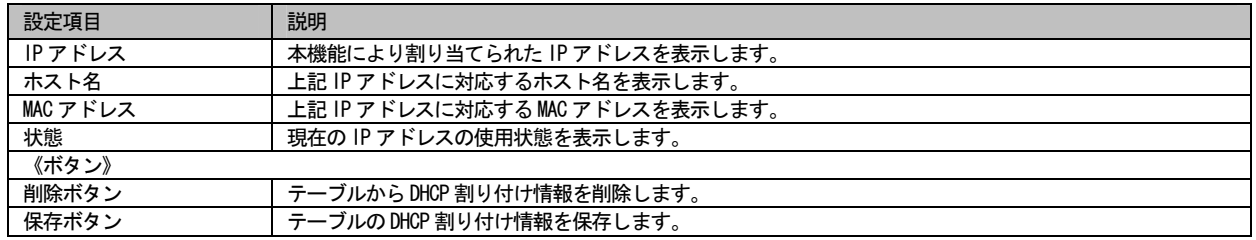

※補足説明

ř

### 2.2.1.24 障害ログ表示

 障害ログを閲覧することができます。ログ内容は最大 500 件まで表示し、1 件で 1 行記述します。表示順は新しいものから順 に表示し、最大件数登録されている状態で新しいログが追加された場合、一番古いログを削除し新しいログを追加します。

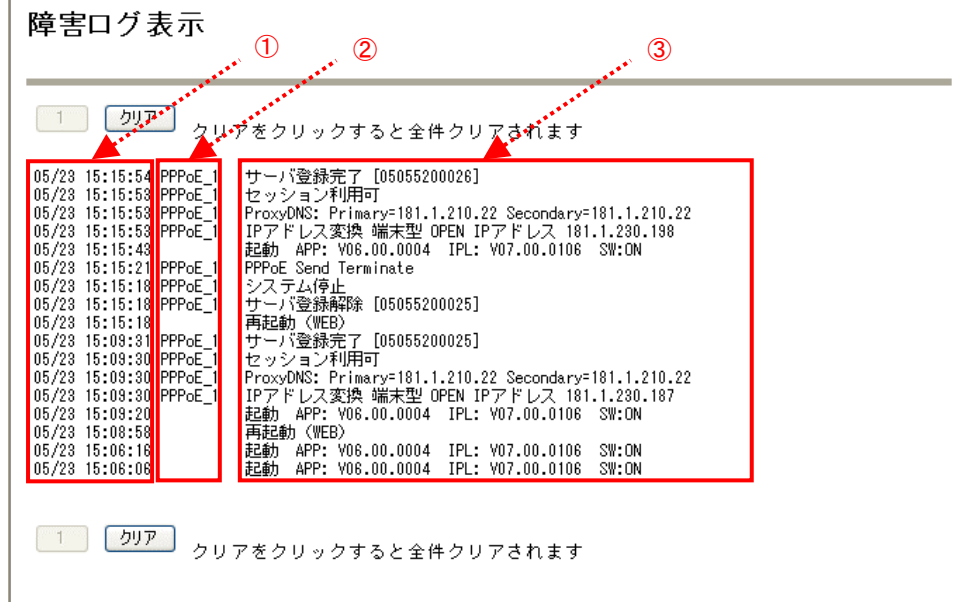

図 2-2-1-24-1:障害ログ表示画面

| 【障害ログ表示項目の説明】 |
|---------------|
|---------------|

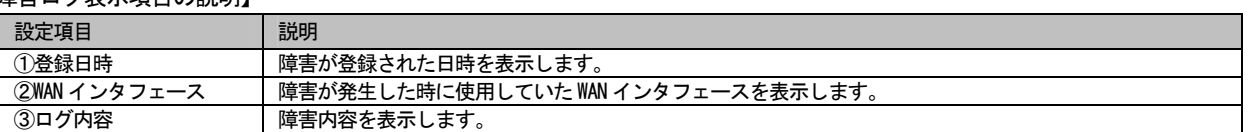

障害ログの一覧を記述します。

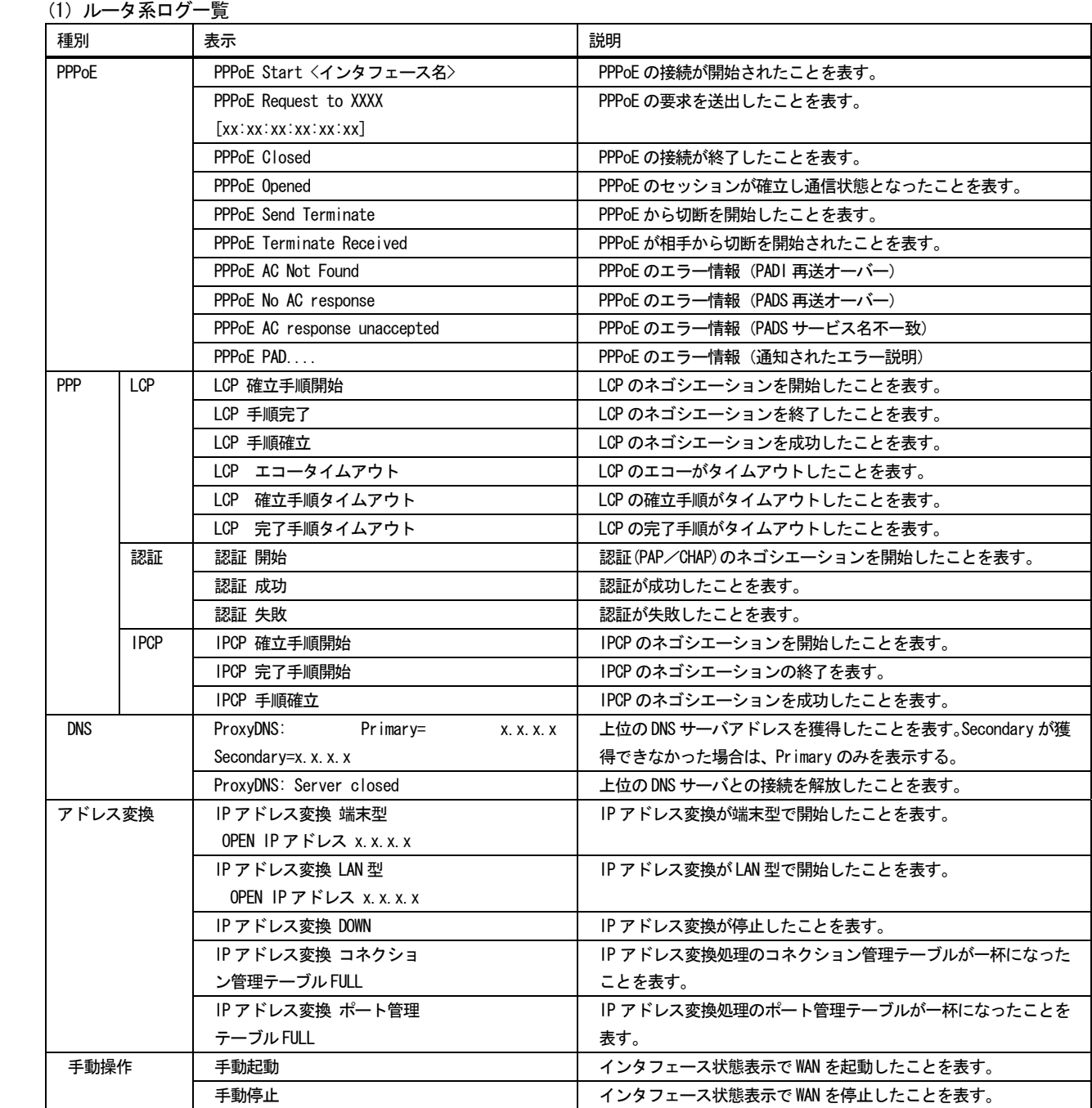

# IPHO710 利用の手引き

(2) VoIP 系ログ一覧

| 表示                       | 保存      | 説明                                        |
|--------------------------|---------|-------------------------------------------|
| セッション利用可                 |         | IP 電話用 WAN インタフェースが利用可能となったを示す。           |
| セッション利用不可(手動停止)          |         | 手動停止のため、IP 電話用 WAN インタフェースが利用不可能とな        |
|                          |         | ったことを示す。                                  |
| セッション利用不可(リンクダウン)        | O       | IP 電話用 WAN インタフェースが切断されて、利用不可能となった        |
|                          |         | ことを示す。                                    |
| セッション利用不可(IGD 切断)        | O       | IGD 未応答のため IP 電話用 WAN インタフェースが切断されて、利     |
|                          |         | 用不可能となったことを示す。                            |
| セッション利用不可(利用終了)          |         | Web からの再起動などのため、IP 電話用 WAN インタフェースが利      |
|                          |         | 用不可能となったことを示す。                            |
| VoIP 起動エラー               |         | IP 電話機能の起動処理中にエラーが発生したことを示す。              |
| システム停止                   |         | 再起動待ちなどで強制停止されたことを示す。                     |
| 必須情報無し                   |         | IP 電話のサービス設定が不十分であることを示す。                 |
| DNS 解決 (SIP サーバ)         |         | SIP サーバのIP アドレスが解決できたことを示す。               |
| DNS 解決 (登録サーバ)           |         | REGISTER サーバのIP アドレスが解決できたことを示す。          |
| DNS 未解決 (SIP サーバ)        | $\circ$ | SIP サーバのIP アドレスが解決できなかったことを示す。            |
| DNS 未解決 (登録サーバ)          | $\circ$ | REGISTER サーバの IP アドレスが解決できなかったことを示す。      |
| サーバ登録完了[XXXXXXXXXXX]     |         | REGISTER サーバへの登録が成功したことを示す。「XXXXXXXXXXX   |
|                          |         | は、 サーバ登録を完了した IP 電話番号を示す。                 |
| サーバ登録失敗「XXXXXXXXXXX YYY] |         | REGISTER サーバへの登録に失敗したことを示す。               |
|                          | O       | [XXXXXXXXXXX:YYY]は、サーバ登録に失敗した IP 電話番号とレス  |
|                          |         | ポンスコードを示す。                                |
| サーバ登録解除[XXXXXXXXXX]      |         | REGISTER サーバへの登録を解除したこと示す。「XXXXXXXXXXXIは、 |
|                          |         | サーバ登録を解除した IP 電話番号を示す。                    |
| サーバ応答なし (登録確認)           | $\circ$ | 周期的に実施されるサーバ登録確認、または発信時に SIP サーバ          |
| サーバ応答なし (発信)             |         | が無応答であることを示す。本ユニットは全ての通信を切断して、            |
|                          |         | SIP サーバに対して再登録処理を起動する。                    |

(3)自動バージョンアップ系ログ一覧

| 表示                | 保存 | 説明                           |
|-------------------|----|------------------------------|
| ファームウェア更新確認 (自動)  |    | ファームウェア更新確認の開始(自動)を示す。       |
| ファームウェア更新確認 (WEB) |    | ファームウェア更新確認の開始(Web)を示す。      |
| 更新確認成功 (更新あり)     |    | 更新確認が成功し、更新チェックの結果、更新可能を示す。  |
| 更新確認成功 (更新なし)     |    | 更新確認が成功し、更新チェックの結果、更新不可能を示す。 |
| 更新確認失敗            | O  | 更新確認が失敗したことを示す。              |
| ダウンロード開始          |    | ファームウェアダウンロードの開始を示す。         |
| ダウンロード成功          |    | ファームウェアダウンロードの成功を示す。         |
| ダウンロード失敗          | O  | ファームウェアダウンロードの失敗を示す。         |

(4)起動系ログ一覧

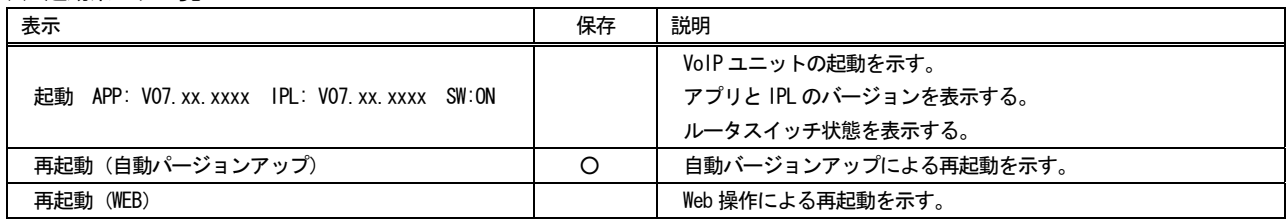

# 2.2.1.25 通話ログ表示

 通話ログを閲覧することができます。ログ内容は最大 1000 件まで表示し、1 件で 4 行記述します。表示順は新しいものから 順に表示し、最大件数登録されている状態で新しいログが追加された場合、一番古いログを削除し新しいログを追加します。

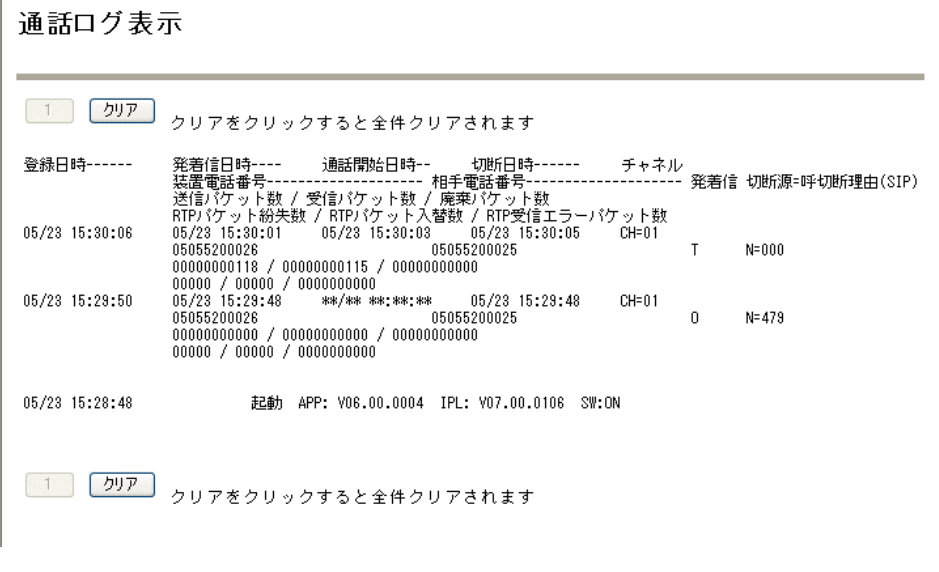

図 2-2-1-25:通話ログ表示画面

通話ログのフォーマットは以下の通りとなります。

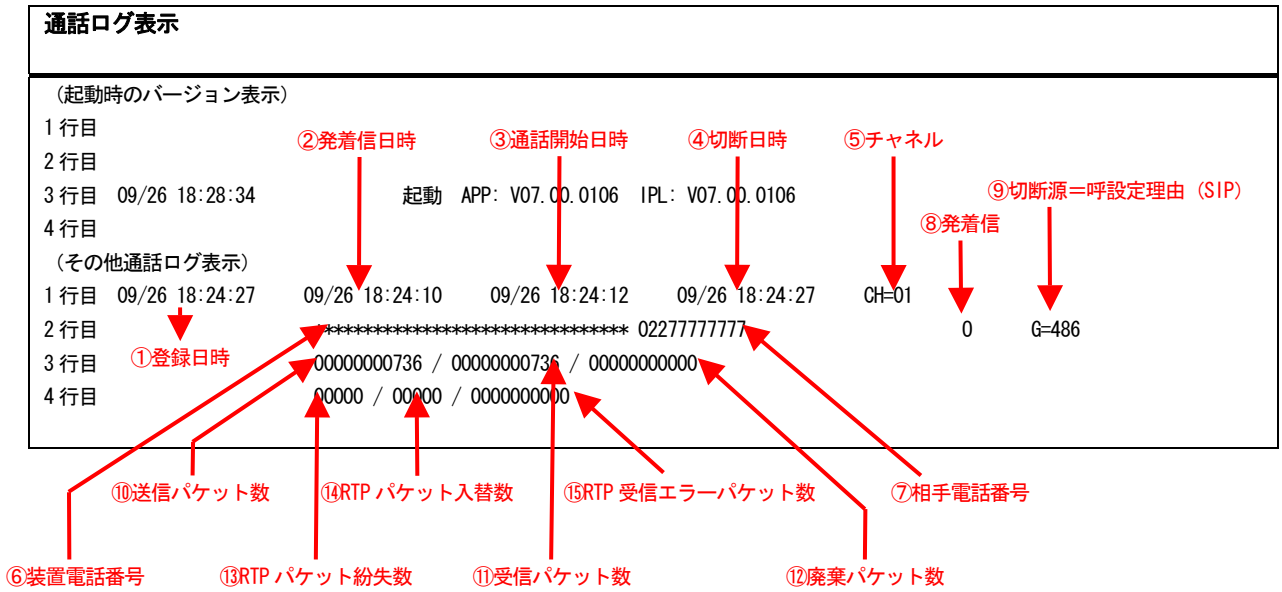

### 【通話ログ表示項目の説明】

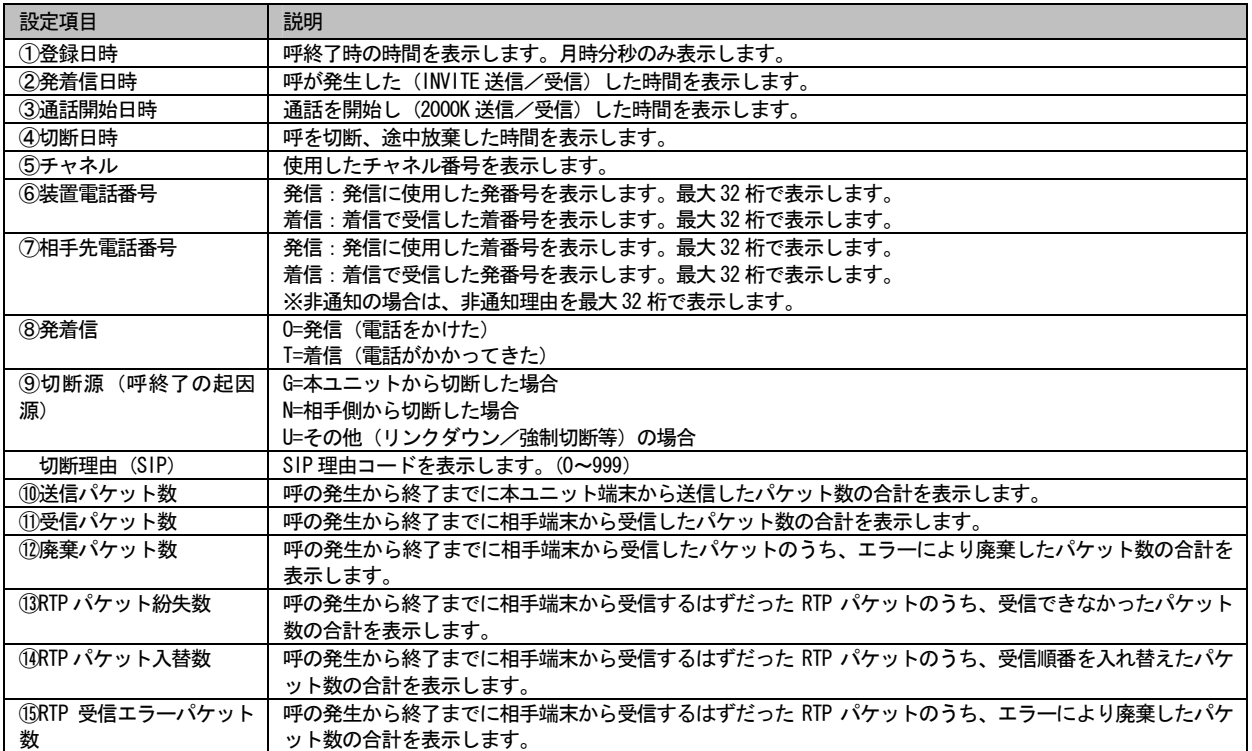

2.2.1.26 ログデータ保存

障害ログ及び通話ログを本ユニット内部に保存します。

【操作手順】

①レポート表示メニューより「ログデータ保存」ボタンを押下します。

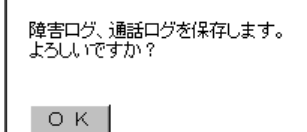

図 2-2-1-26-1:ログデータ保存画面

②「OK」ボタンを押下します。(障害及び通話ログデータが本ユニット内部に保存されます。)

ログデータ保存結果 ログデータの保存に成功しました。

図 2-2-1-26-2:ログデータ保存完了画面

# 2.2.1.27 設定一覧表示

Web 設定の設定内容の一覧を閲覧することができます。

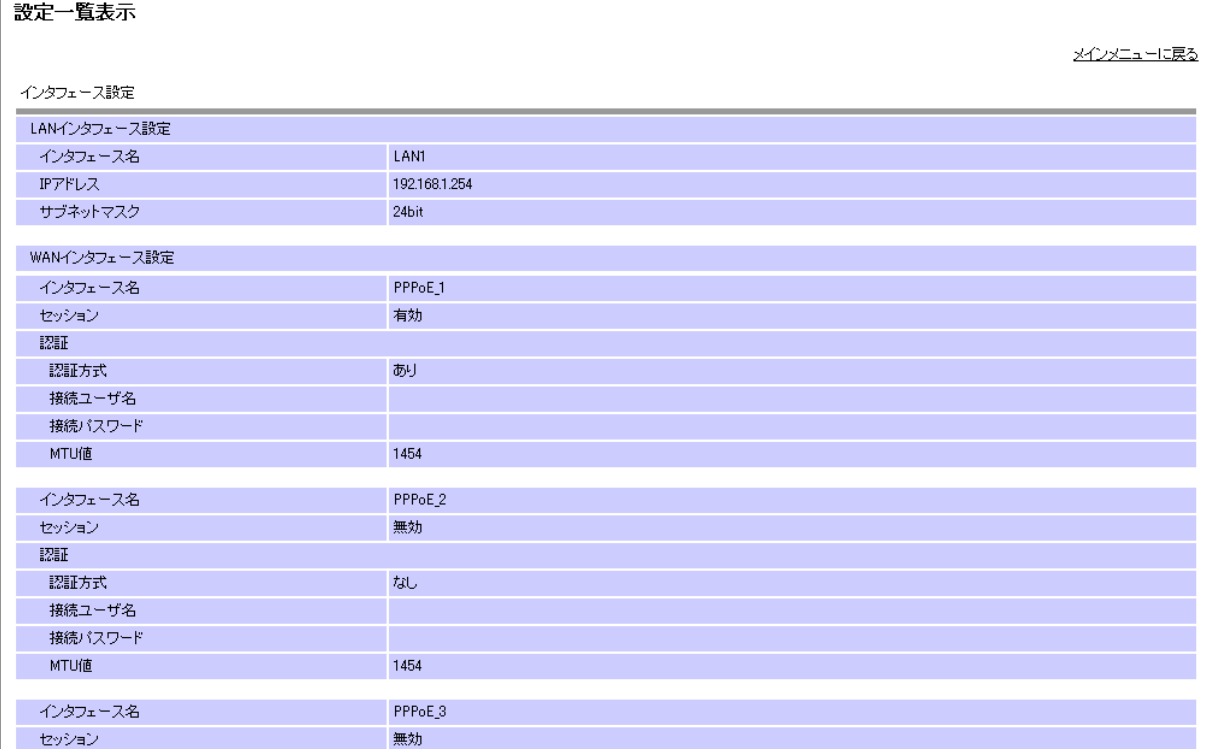

図 2-2-1-27:設定一覧表示画面

閲覧できる項目は以下の通りです。

- ・LAN インタフェース設定
- ・WAN インタフェース設定 (PPPoE\_1/PPPoE\_2/PPPoE\_3)
- ・UPnP 設定
- ・PPPoE ブリッジ設定
- ・IPv6 ブリッジ設定
- ・DHCP サーバ設定
- ・固定割り付けテーブル設定
- ・ProxyDNS 設定
- ・ホストテーブル設定
- · NAT 設定 (PPPoE\_1/PPPoE\_2/PPPoE\_3)
- ・静的 NAPT 設定
- ・ダイナミックルーティング設定
- ・デフォルトルート設定
- ・スタティック IP ルーティング設定
- ・ソースルーティング設定
- ・ドメインルーティング設定
- ・フィルタリング設定
- ・自動ファームアップ設定
- ・VoIP 詳細設定

# 2.2.1.28 自動ファームアップ(手動更新)

手動による自動ファームアップを行います。即時に自動ファームアップを行いたい場合に使用します。

【操作手順】

 ①ファームアップメニューより「自動ファームアップ」ボタンを押下します。(ファームアップサーバにファームアップの更 新があるかを確認しにいきます。)

更新確認中 新しい更新を確認中です。 しばらくお待ちください。

図 2-2-1-28-1:自動ファームアップ更新確認中画面

②更新があれば以下の画面が表示されます。

更新確認中 新しい更新を確認中です。<br>しばらくお待ちください。 新しい更新があります。 更新を実行すると、ファームウェア更新を開始します。 | 更 新 | キャンセル |

図 2-2-1-28-2:自動ファームアップ更新あり画面

 ③(更新があった場合)「更新」ボタンを押下します。(ファームアップサーバからファームアップファイルをダ ウンロードし、ファームアップを開始します。)

# ダウンロード中 ファームウェアをダウンロード中です。 しばらくお待ちください。

図 2-2-1-28-3:自動ファームアップダウンロード中画面

④ファームアップ完了後は、Web 設定トップ画面に戻ります。

※補足説明

自動ファームアップ(手動更新)中に、主装置の電源は落とさないでください。

2.2.1.29 ローカルファームアップ

本ユニット配下の PC よりファームアップを行います。

【操作手順】

①参照ボタンを押下し、指定のファームアップファイルを選択します。

ローカルファームアップ

プログラムのバージョンアップを行います。

「送信開始」ボタンをクリックするとプログラムファイルの送信を開始します。

プログラムファイル名を入力して下さい。

C:¥BX-322¥ipnt710-app06.00.0004.mot [参照...]

送信開始

図 2-2-1-29-1:ローカルファームアップファイル指定画面

②「送信開始」ボタンを押下します。(ローカル PC からファームアップファイルをダウンロードします。)

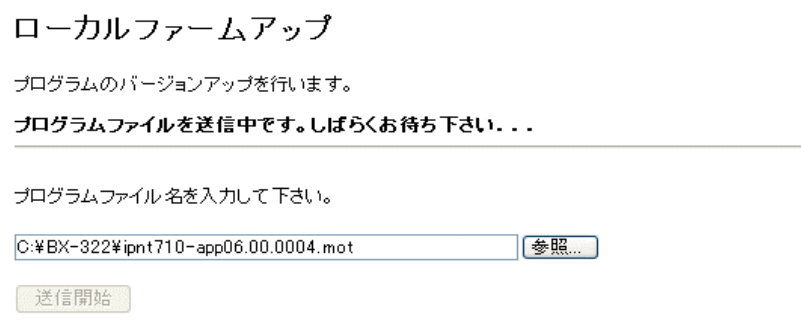

図 2-2-1-29-2:ローカルファームアップ送信中画面

③(ダウンロード完了後)更新開始ボタンを押下します。(ファームアップを開始します。)

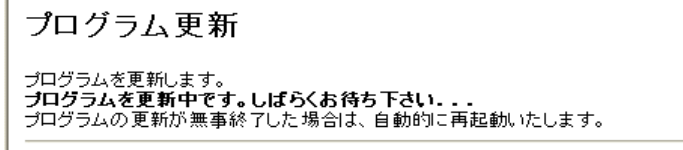

更新開始]

図 2-2-1-29-3:ローカルファームアップ更新中画面

④ファームアップ完了後は、Web 設定トップ画面に戻ります。

※補足説明

F

ローカルファームアップ中に、主装置の電源は落とさないでください。

# 2.2.1.30 再起動

本ユニットの再起動を行います。また全ての設定データを本ユニット内部に保存します。

【操作手順】

①各メニューより「再起動」ボタンを押下します。

再起動

全ての設定データを保存後、ユニットの再起動を行います。<br>よろしいですか?

 $OK$ 

メインメニューに戻る

図 2-2-1-30-1:再起動画面

②「OK」ボタンを押下します。(ユニットが再起動します。)

再起動中

再起動中です。<br>メインメニューが表示されるまでしばらくお待ち下さい。<br>120秒後にメインメニューへ戻ります。

図 2-2-1-30-2:再起動中画面

③再起動後は、Web 設定トップ画面に戻ります。

※補足説明

本ユニット再起動中に、主装置の電源は落とさないでください。

# 2.2.2 NTT 西日本の場合

以下は NTT 西日本の場合について説明します。

2.2.2.1 メニュー

メニューの遷移を以下に示します。

①メインメニュー

ログイン後、または再起動後に表示するメニューです。

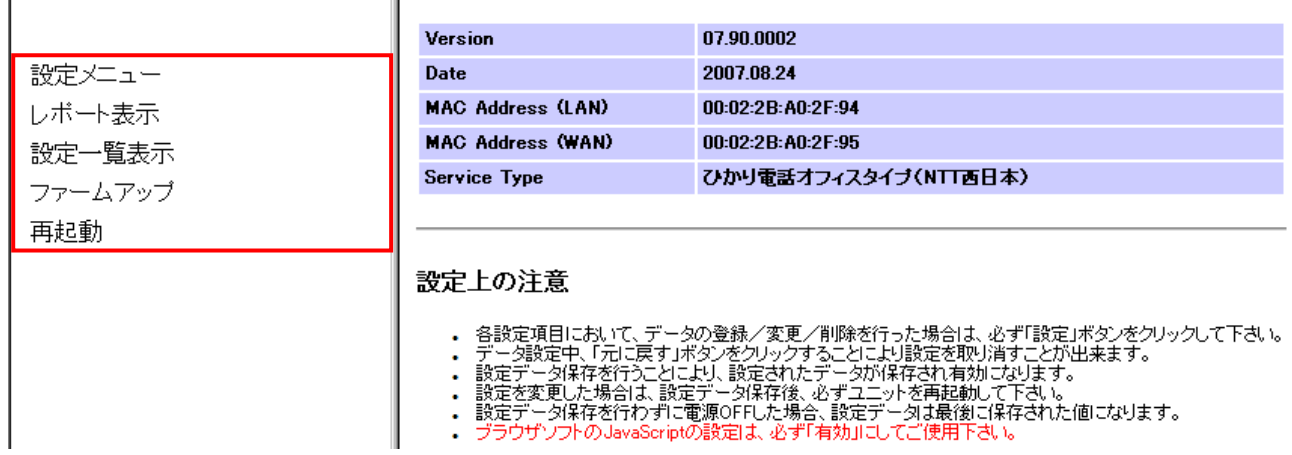

図 2-2-2-1-1:メインメニュー画面

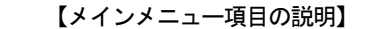

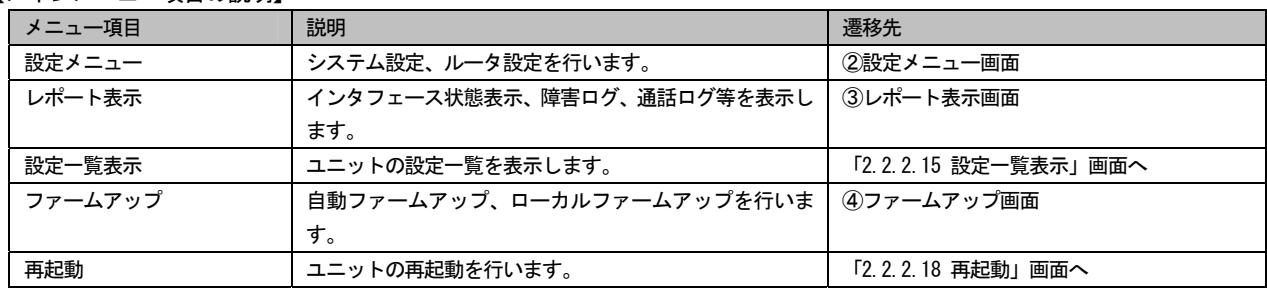

②設定メニュー

```
 「設定メニュー」ボタン押下時に表示するメニューです。各種設定を行います。
```
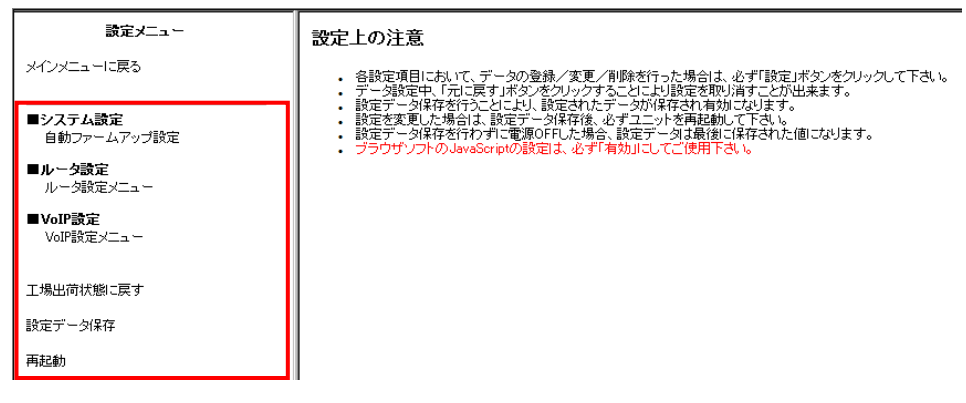

図 2-2-2-1-2:設定メニュー画面

【設定メニュー項目の説明】

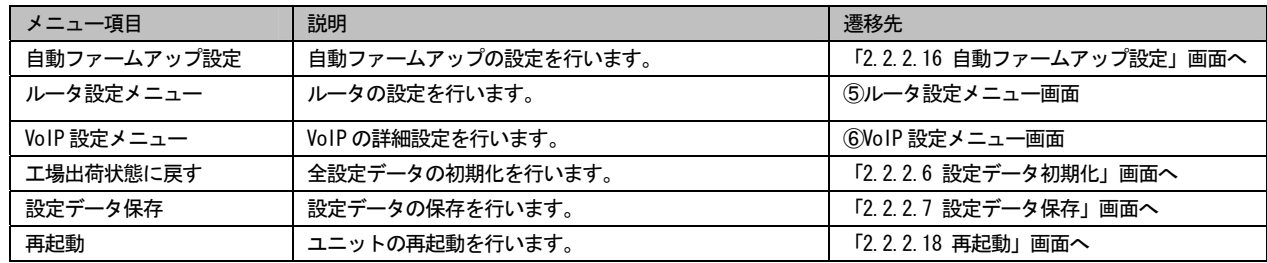

#### ③レポート表示

#### 「レポート表示」ボタン押下時に表示するメニューです。各種表示を参照します。

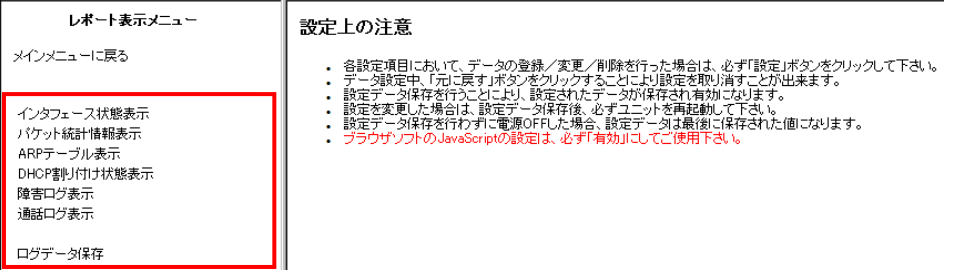

図 2-2-2-1-3:レポート表示メニュー画面

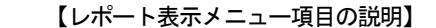

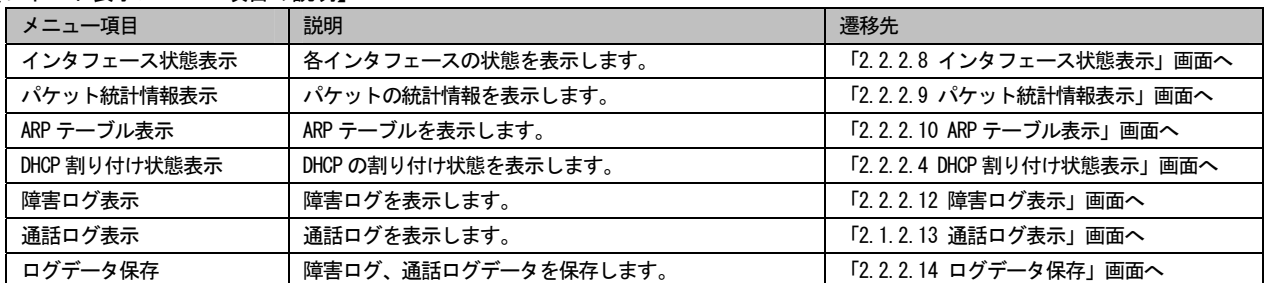

④ファームアップ

「ファームアップ」ボタン押下時に表示するメニューです。自動またはローカルファームアップを行います。

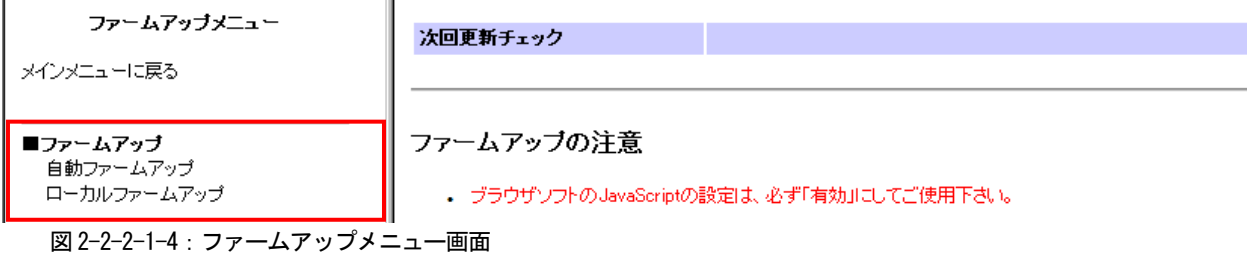

【ファームアップメニュー項目の説明】

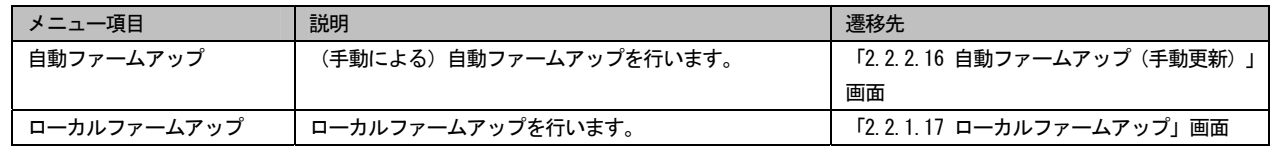

⑤ルータ設定メニュー

「ルータ設定メニュー」ボタン押下時に表示するメニューです。ルータの設定を行います。

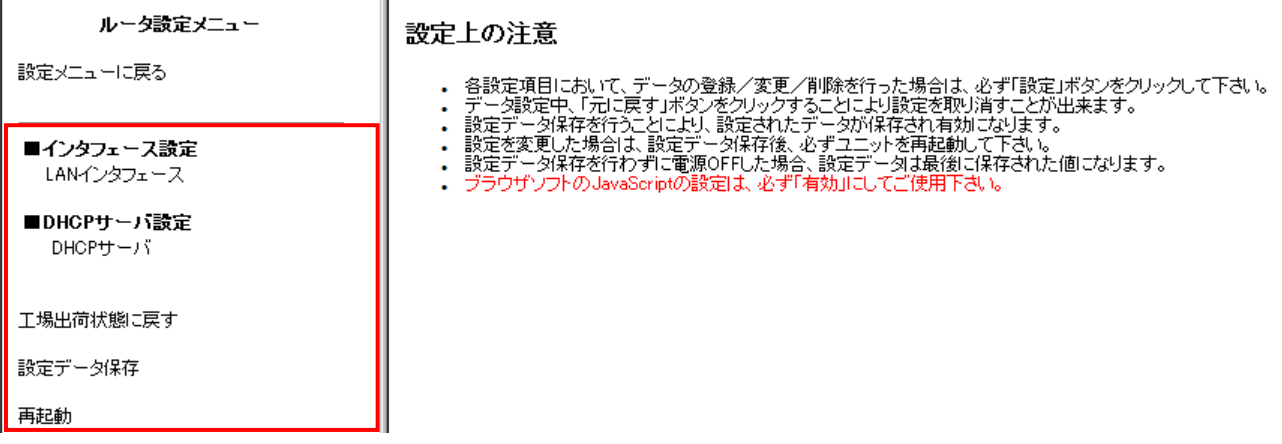

図 2-2-2-1-5:ルータ設定メニュー画面

【ルータ設定メニュー項目の説明】

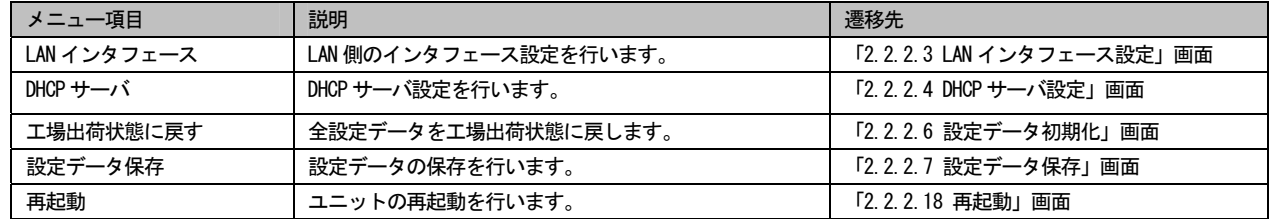

⑥VoIP 設定メニュー

「VoIP 設定メニュー」ボタン押下時に表示するメニューです。VoIP の設定を行います。

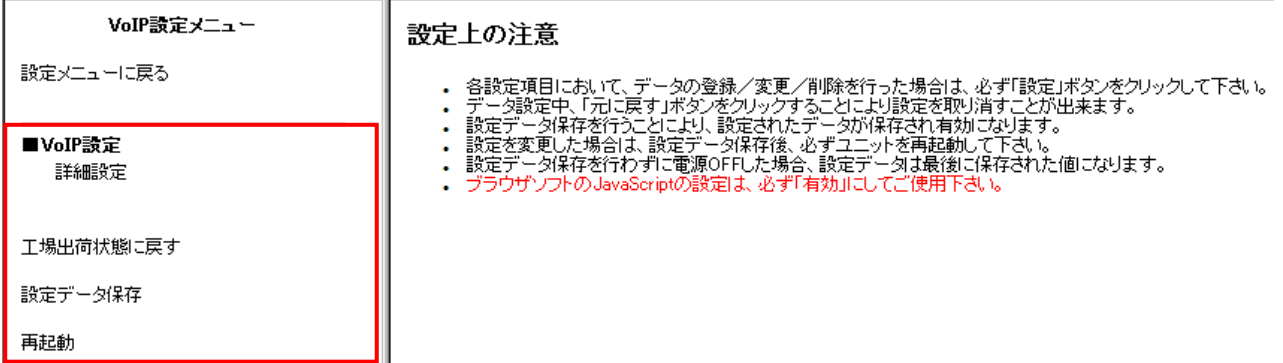

図 2-2-2-1-6:VoIP 設定メニュー画面

【VoIP 設定メニュー項目の説明】

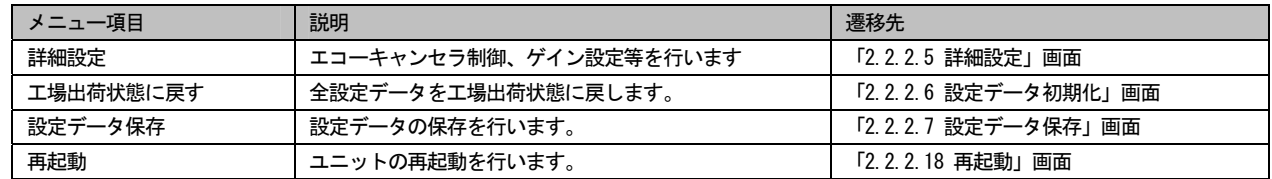

### 2.2.2.2 自動ファームアップ設定

「NTT 東日本」の設定と同様です。「2.2.1.2 自動ファームアップ設定」を参照してください。

# 2.2.2.3 LAN インタフェース設定

「NTT 東日本」の設定と同様です。「2.2.1.3 LAN インタフェース設定」を参照してください。

### 2.2.2.4 DHCP サーバ設定

「NTT 東日本」の設定と同様です。「2.2.1.8 DHCP サーバ設定」を参照してください。

# 2.2.2.5 詳細設定

VoIP の詳細設定を行います。

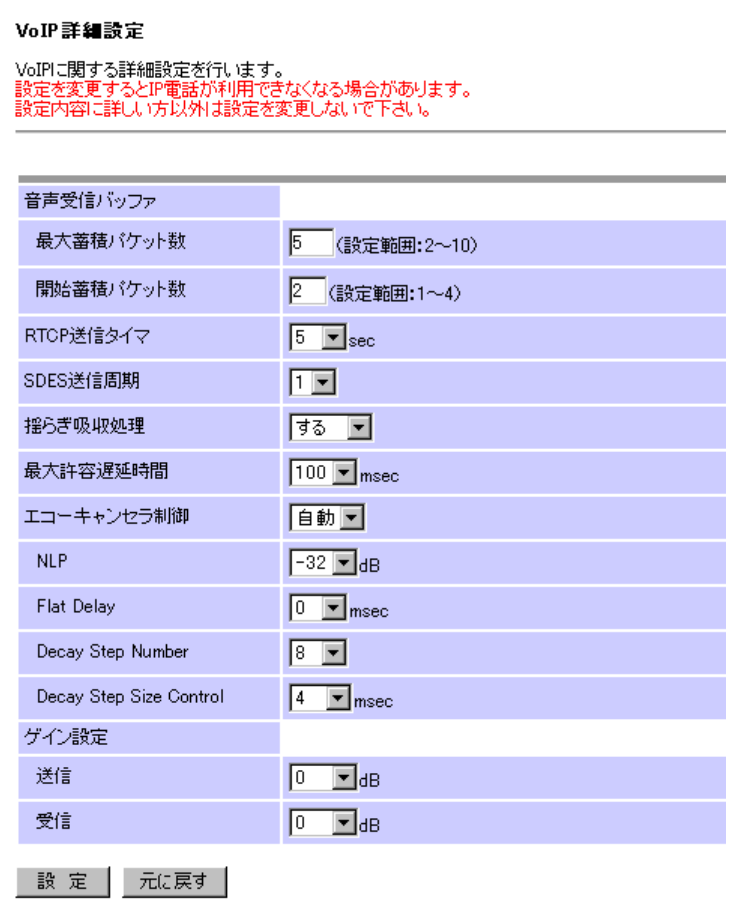

図 2-2-2-5:詳細設定画面

### 【詳細設定項目の説明】

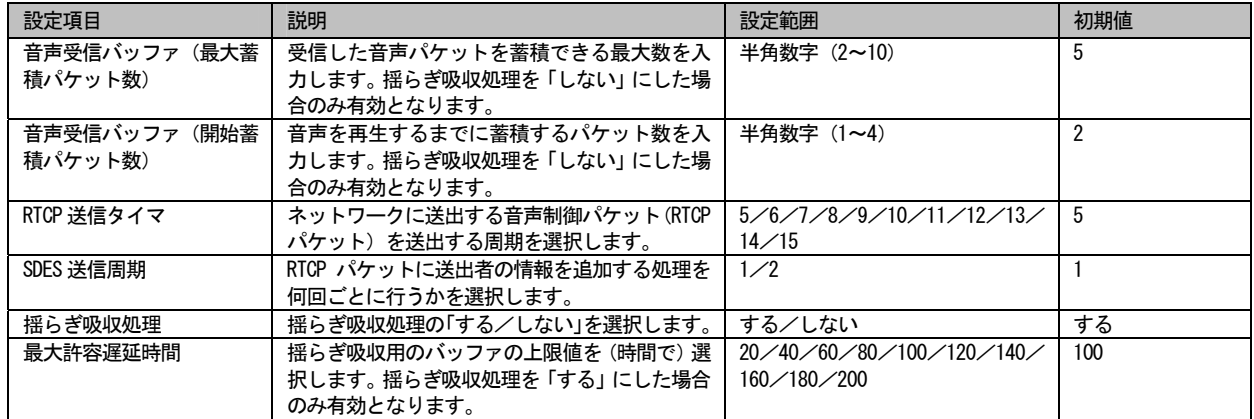

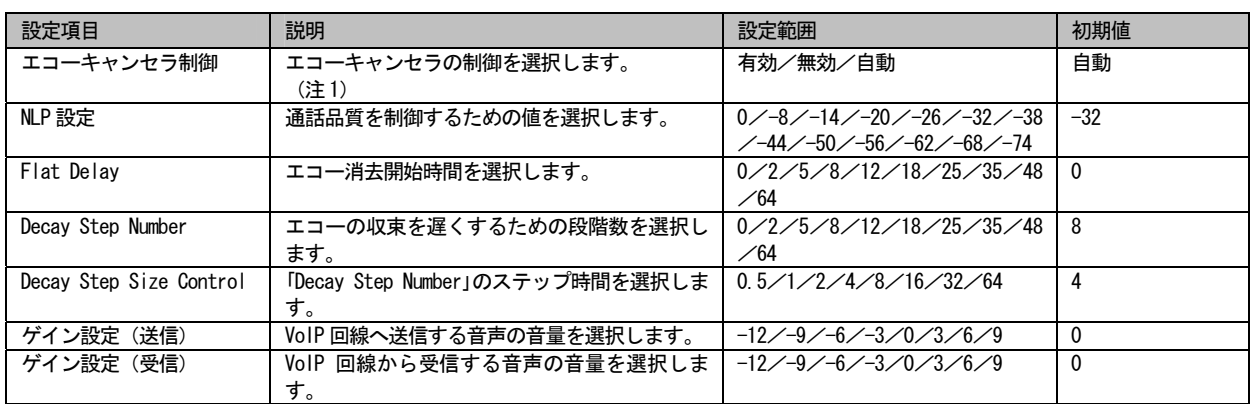

(注 1)「自動」を選択した場合、FAX 検出した場合は無効、その他の場合は有効となります。

### 通話時に下記の現象が発生する場合の推奨値を記載します。

【エコーキャンセラ推奨値】

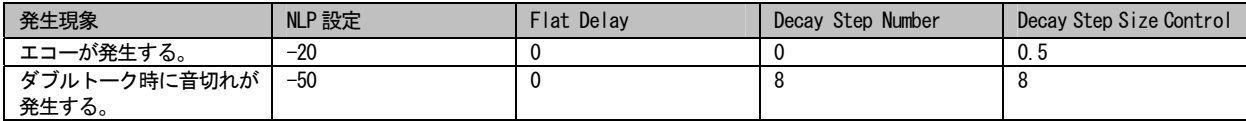
2.2.2.6 設定データ初期化

「NTT 東日本」の動作と同様です。「2.2.1.16 設定データ初期化」を参照してください。

# 2.2.2.7 設定データ保存

「NTT 東日本」の動作と同様です。「2.2.1.17 設定データ保存」を参照してください。

# 2.2.2.8 インタフェース状態表示

 各インタフェースの状態を閲覧することができます。 閲覧できる状態は、「LAN インタフェース」「WAN インタフェース(IP 自動取得)」「回線状態」です。

| インタフェース状態表示          |    |           |  |               |  |         |    |
|----------------------|----|-----------|--|---------------|--|---------|----|
| LANインタフェース状態         |    |           |  |               |  |         |    |
| インタフェース名             |    | 状態        |  | IPアドレス        |  |         |    |
| LAN1                 |    | <b>UP</b> |  | 192.168.1.254 |  |         |    |
| WANインタフェース状態(IP自動取得) |    |           |  |               |  |         |    |
| インタフェース名             |    | 接続状態      |  | IPアドレス        |  | マニュアル操作 |    |
| <b>DHCP</b>          |    | 利用可       |  | 181.1.220.36  |  | 起 動     | 停止 |
| 回線状態                 |    |           |  |               |  |         |    |
| 回線                   | 状態 |           |  |               |  |         |    |
| CH <sub>1</sub>      | 有効 |           |  |               |  |         |    |
| CH <sub>2</sub>      | 有効 |           |  |               |  |         |    |
| CH <sub>3</sub>      | 有効 |           |  |               |  |         |    |
| CH <sub>4</sub>      | 有効 |           |  |               |  |         |    |
| CH <sub>5</sub>      | 無効 |           |  |               |  |         |    |
| CH <sub>6</sub>      | 無効 |           |  |               |  |         |    |
| CH <sub>7</sub>      | 無効 |           |  |               |  |         |    |
| CH <sub>8</sub>      | 無効 |           |  |               |  |         |    |
| CH <sub>9</sub>      | 無効 |           |  |               |  |         |    |
| <b>CH10</b>          | 無効 |           |  |               |  |         |    |
| <b>CH11</b>          | 無効 |           |  |               |  |         |    |
| <b>CH12</b>          | 無効 |           |  |               |  |         |    |
| <b>CH13</b>          | 無効 |           |  |               |  |         |    |
| <b>CH14</b>          | 無効 |           |  |               |  |         |    |
| <b>CH15</b>          | 無効 |           |  |               |  |         |    |
| <b>CH16</b>          | 無効 |           |  |               |  |         |    |

図 2-2-2-8:インタフェース状態表示画面

## 【インタフェース状態表示項目の説明】

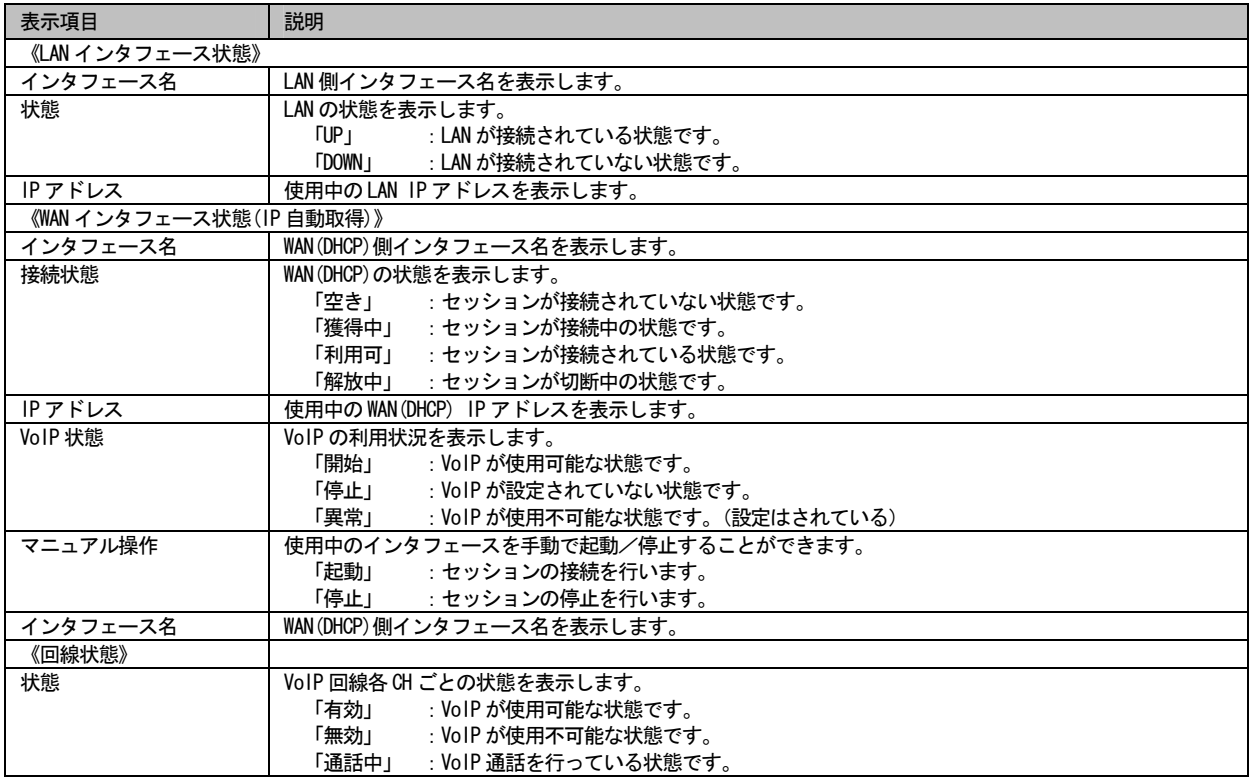

※補足説明

各状態表示にて最新の状態を表示する場合は、ブラウザを最新の画面表示にしてください。

## 2.2.2.9 パケット統計情報表示

「NTT 東日本」の表示と同様です。「2.2.2.19 パケット統計情報表示」を参照してください。

#### 2.2.2.10 ARP テーブル表示

「NTT 東日本」の表示と同様です。「2.2.2.20 ARP テーブル表示」を参照してください。

## 2.2.2.11 DHCP 割り付け状態表示

「NTT 東日本」の表示と同様です。「2.2.2.23 DHCP 割り付け状態表示」を参照してください。

### 2.2.2.12 障害ログ表示

「NTT 東日本」の表示と同様です。「2.2.2.24 障害ログ表示」を参照してください。

## 2.2.2.13 通話ログ表示

「NTT 東日本」の表示と同様です。「2.2.2.25 通話ログ表示」を参照してください。

### 2.2.2.14 ログデータ保存

「NTT 東日本」の動作と同様です。「2.2.2.26 ログデータ保存」を参照してください。

### 2.2.2.15 設定一覧表示

「NTT 東日本」の表示と同様です。「2.2.2.27 設定一覧表示」を参照してください。

## 2.2.2.16 自動ファームアップ(手動更新)

「NTT 東日本」の動作と同様です。「2.2.2.28 自動ファームアップ(手動更新)」を参照してください。

2.2.2.17 ローカルファームアップ

「NTT 東日本」の動作と同様です。「2.2.2.29 ローカルファームアップ」を参照してください。

#### 2.2.2.18 再起動

「NTT 東日本」の動作と同様です。「2.2.2.30 再起動」を参照してください。